**OPERATION & MAINTENANCE INSTRUCTIONS MANUAL** 

# **TRIPLE CHANNEL PROFIBUS PA TO CURRENT CONVERTER**

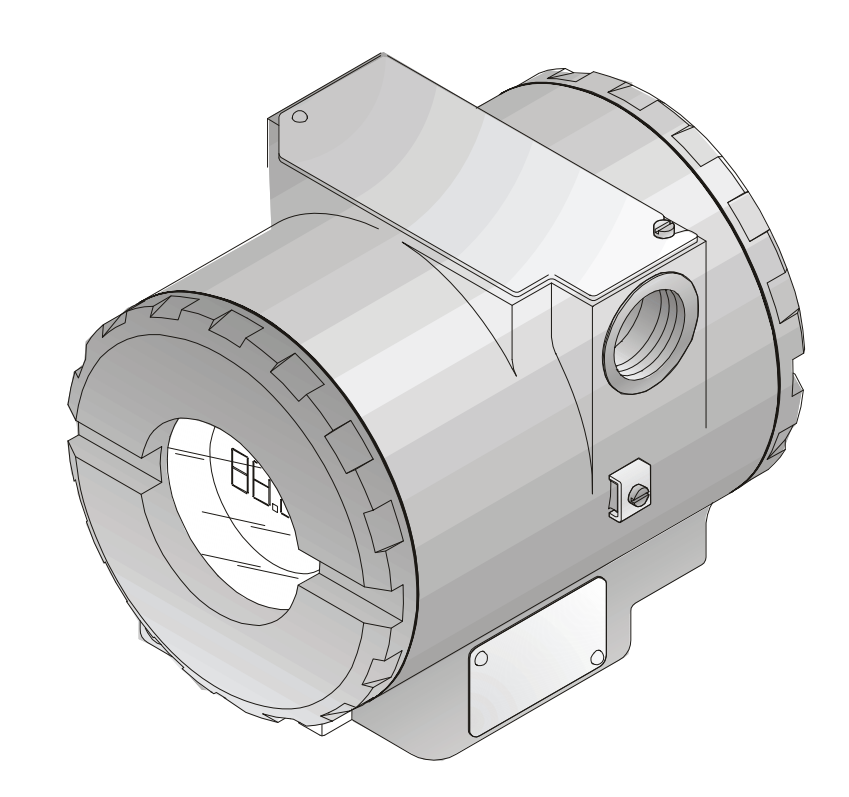

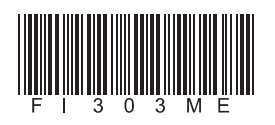

First in Fieldb

**FI303** 

**MAR/10 FI303 VERSION 1** 

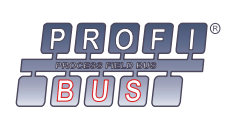

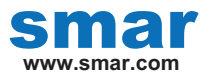

**Specifications and information are subject to change without notice. Up-to-date address information is available on our website.** 

**web: www.smar.com/contactus.asp** 

## **INTRODUCTION**

The **FI303** is from the first generation of Profibus PA devices. It is a converter mainly intended for interface of a Profibus PA system to control valve or other actuators. The **FI303** produces a 4-20 mA output proportional to input received over the Profibus PA network. The digital technology used in the **FI303** enables an easy interface between the field and the control room and several interesting features that reduce considerably the installation, operation and maintenance costs.

The **FI303** is part of Smar's complete 303 line of Profibus PA devices.

Profibus PA, is not only a replacement for 4-20 mA or intelligent/smart transmitter protocols, it contains much more.

The digital technology used in the **FI303** enables the choice of several types of transfer functions, an easy interface between the field and the control room and several interesting features that considerably reduce the installation, operation and maintenance costs.

Some of the advantages of bi-directional digital communications are known from existing smart transmitter protocols: Higher accuracy, multi-variable access, remote configuration and diagnostics, and multi-dropping of several devices on a single pair of wires.

The system controls variable sampling, algorithm execution and communication so as to optimize the usage of the network, not loosing time. Thus, high closed loop performance is achieved.

Using Profibus technology, with its capability to interconnect several devices, very large control schemes can be constructed. In order too be user friendly the function block concept was introduced.

The **FI303**, like the rest of the 303 family, has some Function Blocks built in, like Analog Output and Transducer and Display Blocks.

The need for implementation of Fieldbus in small as well as large systems was considered when developing the entire 303 line of Profibus-PA devices. They have common features and can configured locally using a magnetic tool, eliminating the need for a configuration tool or console in many basic applications.

**Get the best result of the FI303 by carefully reading these instructions.** 

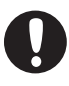

#### **WARNING**

This Manual is compatible with version 1.XX, where 1 denote software version and XX software release. The indication 1.XX means that this manual is compatible with any release of software version 1.

#### **Waiver of responsibility**

The contents of this manual abides by the hardware and software used on the current equipment version. Eventually there may occur divergencies between this manual and the equipment. The information from this document are periodically reviewed and the necessary or identified corrections will be included in the following editions. Suggestions for their improvement are welcome.

#### **Warning**

For more objectivity and clarity, this manual does not contain all the detailed information on the product and, in addition, it does not cover every possible mounting, operation or maintenance cases.

Before installing and utilizing the equipment, check if the model of the acquired equipment complies with the technical requirements for the application. This checking is the user's responsibility.

If the user needs more information, or on the event of specific problems not specified or treated in this manual, the information should be sought from Smar. Furthermore, the user recognizes that the contents of this manual by no means modify past or present agreements, confirmation or judicial relationship, in whole or in part.

All of Smar's obligation result from the purchasing agreement signed between the parties, which includes the complete and sole valid warranty term. Contractual clauses related to the warranty are not limited nor extended by virtue of the technical information contained in this manual.

Only qualified personnel are allowed to participate in the activities of mounting, electrical connection, startup and maintenance of the equipment. Qualified personnel are understood to be the persons familiar with the mounting, electrical connection, startup and operation of the equipment or other similar apparatus that are technically fit for their work. Smar provides specific training to instruct and qualify such professionals. However, each country must comply with the local safety procedures, legal provisions and regulations for the mounting and operation of electrical installations, as well as with the laws and regulations on classified areas, such as intrinsic safety, explosion proof, increased safety and instrumented safety systems, among others.

The user is responsible for the incorrect or inadequate handling of equipments run with pneumatic or hydraulic pressure or, still, subject to corrosive, aggressive or combustible products, since their utilization may cause severe bodily harm and/or material damages.

The field equipment referred to in this manual, when acquired for classified or hazardous areas, has its certification void when having its parts replaced or interchanged without functional and approval tests by Smar or any of Smar authorized dealers, which are the competent companies for certifying that the equipment in its entirety meets the applicable standards and regulations. The same is true when converting the equipment of a communication protocol to another. In this case, it is necessary sending the equipment to Smar or any of its authorized dealer. Moreover, the certificates are different and the user is responsible for their correct use.

Always respect the instructions provided in the Manual. Smar is not responsible for any losses and/or damages resulting from the inadequate use of its equipments. It is the user's responsibility to know and apply the safety practices in his country.

## **TABLE OF CONTENTS**

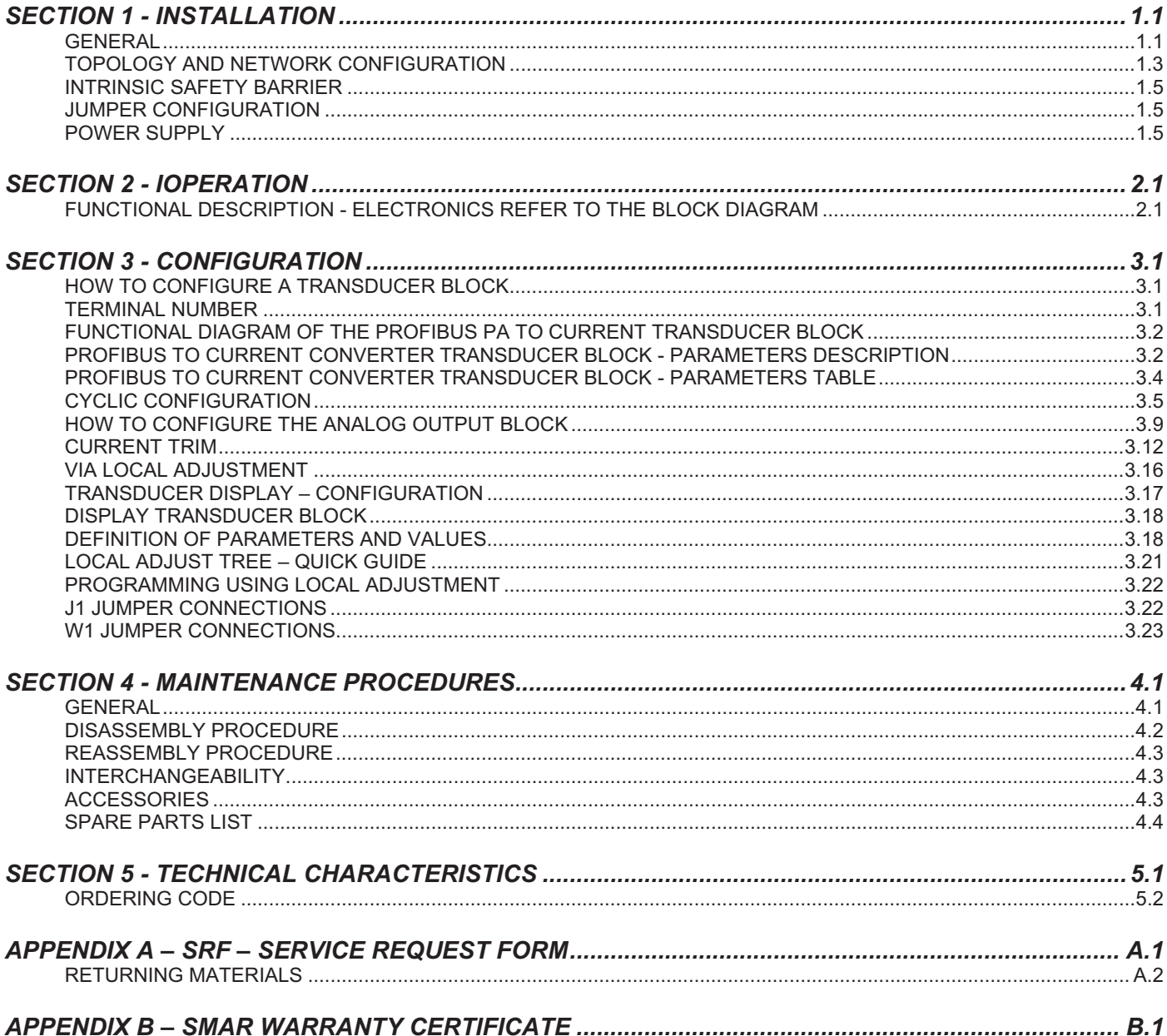

## *Installation Flowchart*

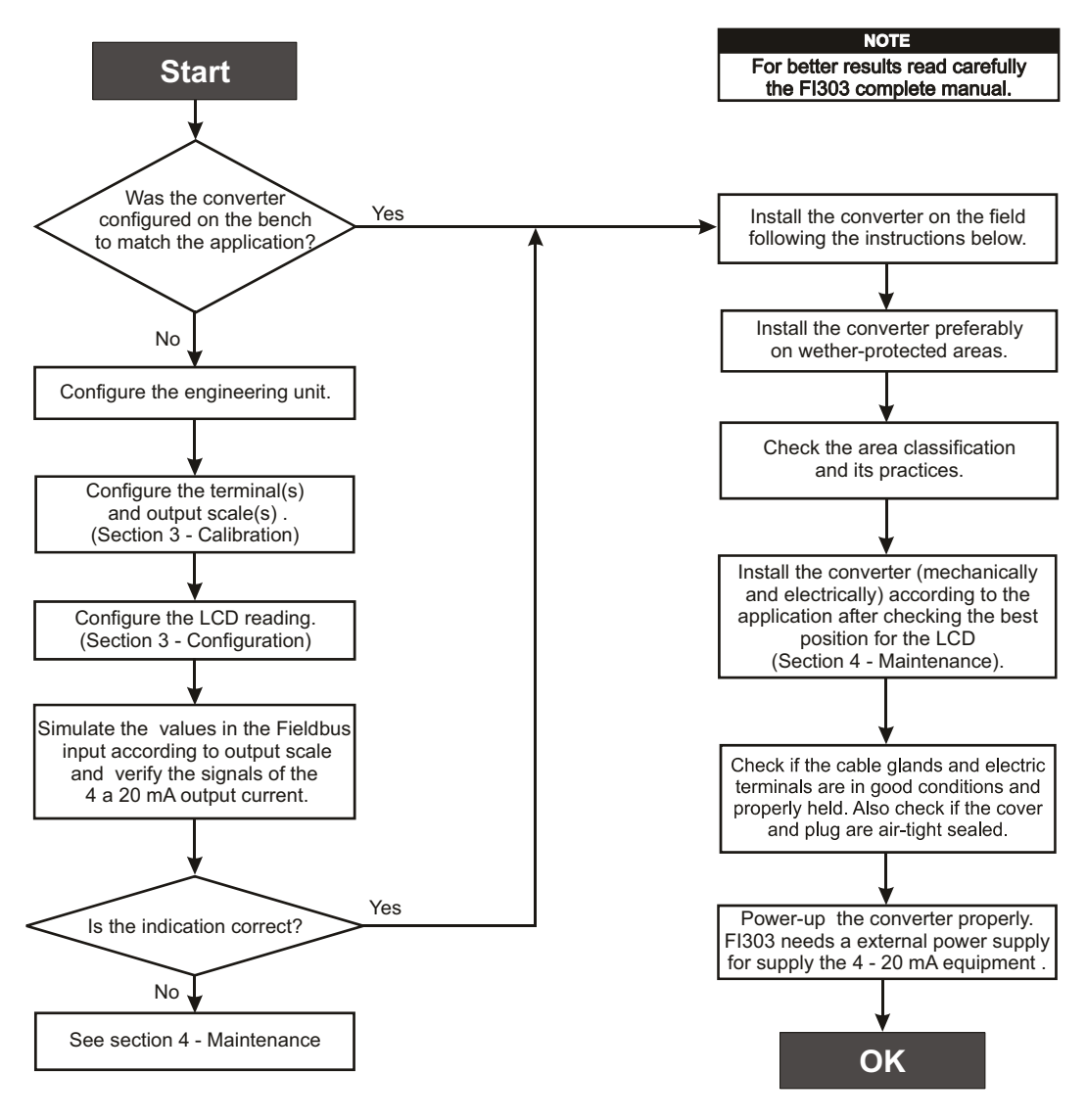

## **INSTALLATION**

*General*

The overall accuracy of measurement and control depends on several variables. Although the converter has an outstanding performance, proper installation is essential, in order to maximize its performance.

Among all factors, which may affect converter accuracy, environmental conditions are the most difficult to control. There are, however, ways of reducing the effects of temperature, humidity and vibration.

Locating the converter in areas protected from extreme environmental changes can minimize temperature fluctuation effects.

In warm environments, the converter should be installed to avoid, as much as possible, direct exposure to the sun. Installation close to lines and vessels subjected to high temperatures should also be avoided.

Use of sunshades or heat shields to protect the converter from external heat sources should be considered, if necessary.

Humidity is fatal to electronic circuits. In areas subjected to high relative humidity, the O-rings for the electronics cover must be correctly placed. Removal of the electronics cover in the field should be reduced to the minimum necessary, since each time it is removed the circuits are exposed to the humidity. The electronic circuit is protected by a humidity proof coating, but frequent exposures to humidity may affect the protection provided. It is also important to keep the covers tightened in place. Every time they are removed, the threads are exposed to corrosion, since painting cannot protect these parts. Code-approved sealing methods on conduit entering the converter should be employed.

#### **Mounting**

Using the bracket, the mounting may be done in several positions, as shown on Figure 1.3 - Dimensional Drawing and Mounting Positions.

For better visibility, the digital indicator may be rotated in steps of 90° (See the section Maintenance Procedures).

#### **Output Wiring**

The output is in fact a current link. An external power source is therefore necessary. The **FI303** controls the current in the loop. (See Figure 1.4 - Output Connections). The three channels have a common ground for the external power supply.

The output load is limited by the voltage of the external power supply. Please refer to the load graph to determine the maximum load.

On loss of power the output will be uncertain. If power is maintained, but communication is lost, the output may be pre-configured to freeze or go to a safe value.

#### **Electric Wiring**

Access the wiring block by removing the Electrical Connection Cover. This cover can be locked closed by the cover locking screw (See Figure 1.1 - Cover Locking). To release the cover, rotate the locking screw clockwise.

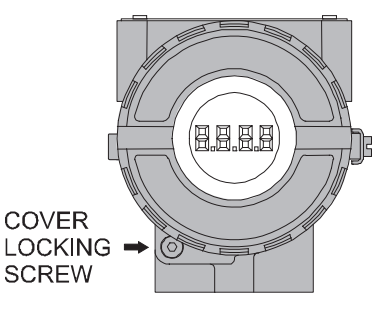

*Figure 1.1 - Cover Locking* 

Cable access to wiring connections is obtained by one of the two conduit outlets. Conduit threads should be sealed by means of code-approved sealing methods. The unused outlet connection should be plugged accordingly.

The wiring block has screws, on which terminal type fork or ring can be fastened, see Figure 1.2 - Ground Terminals**.**

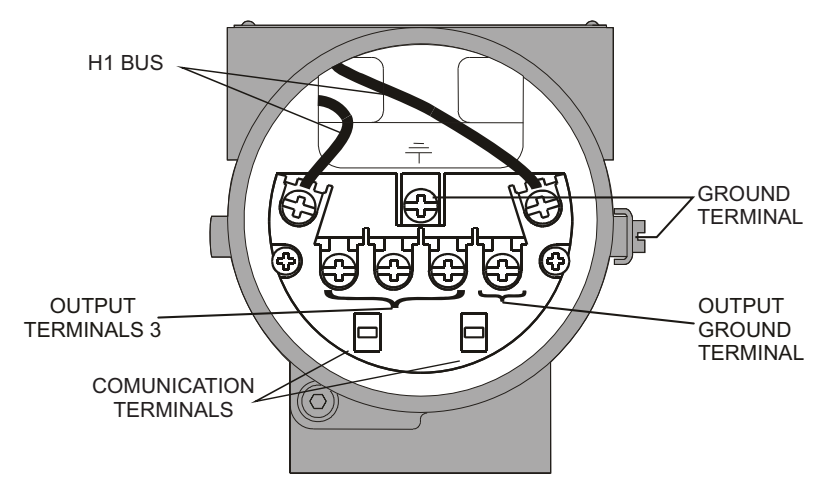

*Figure 1.2 - Ground Terminals* 

For convenience there are three ground terminals: one inside the cover and two externals, located close to the conduit entries.

The **FI303** uses the 31.25 kbit/s voltage mode option for the physical signaling. All other devices on the same bus must use the same signaling. All devices are connected in parallel along the same pair of wires.

Various types of Fieldbus devices may be connected on the same bus.

The **FI303** is powered via the bus. The limit for such devices is according to the DP/PA coupler limitations for one bus for non-intrinsically safe requirement. In hazardous area, the number of devices may be limited by intrinsically safe restrictions, according to the DP/PA coupler and barriers limitations.

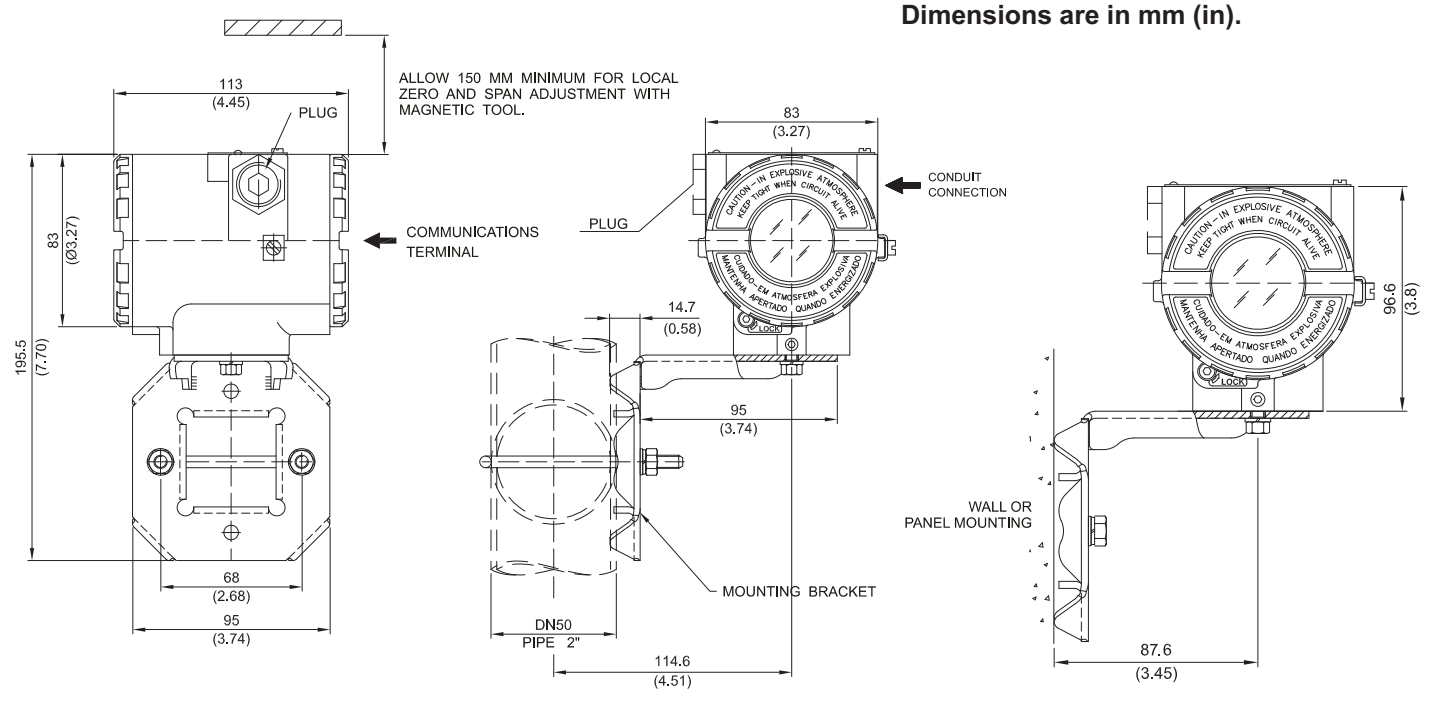

*Figure 1.3 - Dimensional Drawing and Mounting Positions* 

#### HAZARDOUS AREAS

**WARNING** 

In hazardous areas with explosion proof requirements, the covers must be tightened with at least 8 turns. In order to avoid the penetration moisture or corrosive gases, tighten the O'ring until feeling the O'ring touching the housing. Then, tighten more  $1/3$  turn ( $120^\circ$ ) to guarantee the sealing. Lock the covers using the locking screw.

In hazardous zones with intrinsically safe or non-incentive requirements, the circuit entity parameters and applicable installation procedures must be observed.

Cable access to wiring connections is obtained by the two conduit outlets. Conduit threads should be sealed by means of code-approved sealing methods. The unused outlet connection should be plugged and sealed accordingly.

Should other certifications be necessary, refer to the certification or specific standard for installation limitations.

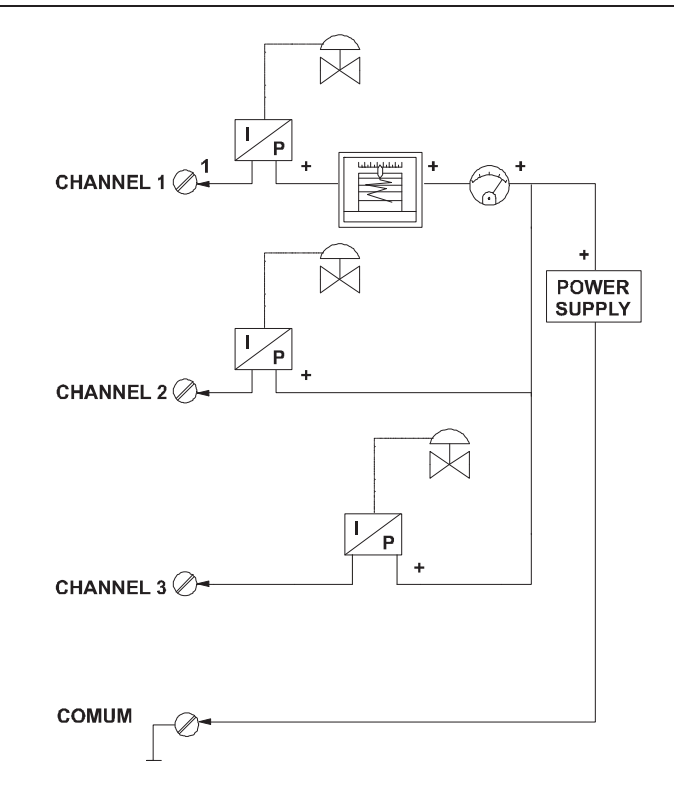

*Figure 1.4 - Output Connections* 

Avoid routing signal wiring close to power cables or switching equipment. The **FI303** is protected against reverse polarity, and can withstand ±35 V DC without damage, but it will not operate when in reverse polarity.

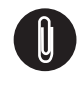

#### **NOTE**

Please refer to the General Installation, Operation and Maintenance Procedures Manual for more details.

## *Topology and Network Configuration*

#### **Wiring**

Other types of cable may be used, other than for conformance testing. Cables with improved specifications may enable longer trunk length or superior interface immunity. Conversely, cables with inferior specifications may be used subject to length limitations for trunk and spurs plus possible nonconformance to the RFI/EMI susceptibility requirements. For intrinsically safe applications, the inductance/resistance ratio (L/R) should be less than the limit specified by the local regulatory agency for the particular implementation.

Bus topology (See Figure 1.5 – Bus Topology) and tree topology (See Figure 1.6 – Tree Topology) are supported. Both types have a trunk cable with two terminations. The devices are connected to the trunk via spurs. The spurs may be integrated in the device giving zero spur length. A spur may connect more than one device, depending on the length. Active couplers may be used to extend spur length.

The total cable length, including spurs, between any two devices in the Fieldbus should not exceed 1900m.

The connection of couplers should be kept less than 15 per 250m. In following figures the DP/PA link depends on the application needs.

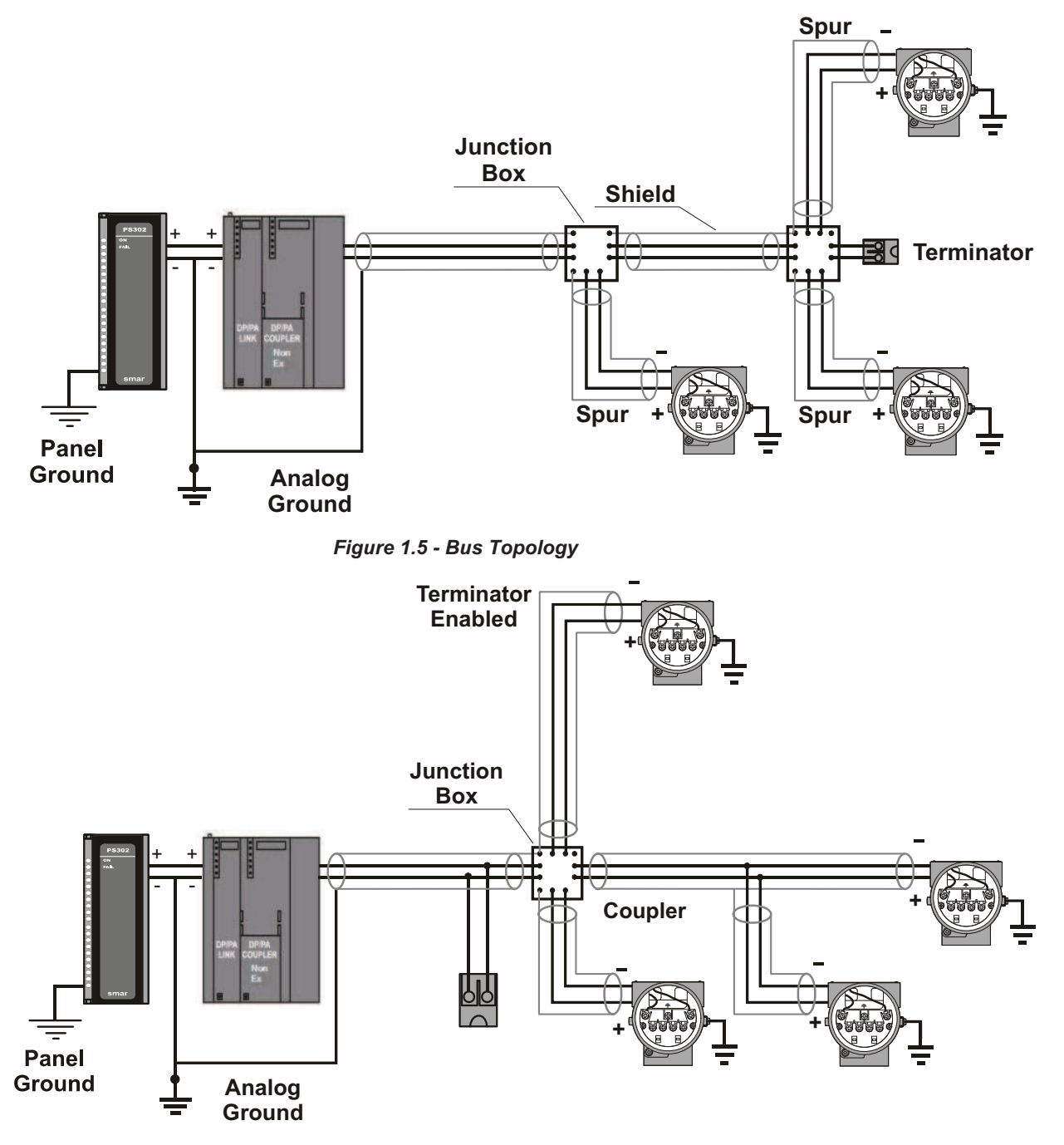

*Figure 1.6 - Tree Topology* 

## *Intrinsic Safety Barrier*

When the Fieldbus is in an area requiring intrinsic safety, a barrier must be inserted on the trunk between the power supply and the DP/PA coupler, when it is Non-Ex type.

Use of **DF47** is recommended.

## *Jumper Configuration*

In order to work properly, the jumpers J1 and W1 located in the **FI303** main board must be correctly configured (See Table 1.1 - Description of the Jumpers).

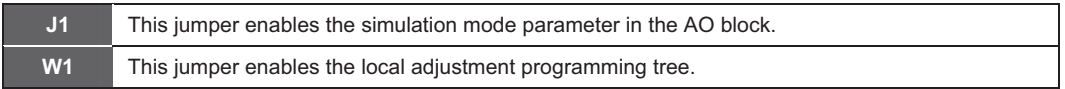

#### *Table 1.1 - Description of the Jumpers*

## *Power Supply*

The **FI303** receives power from the bus via the signal wiring. The power supply may come from a separate unit or from another device such as a controller or DCS.

The voltage should be between 9 to 32 Vdc for non-intrinsic safe applications.

A special requirement applies to the power supply used in an intrinsically safe bus and depends on the type of barrier used.

Use of **PS302** is recommended as power supply.

## **OPERATION**

### *Functional Description - Electronics Refer to the block diagram*

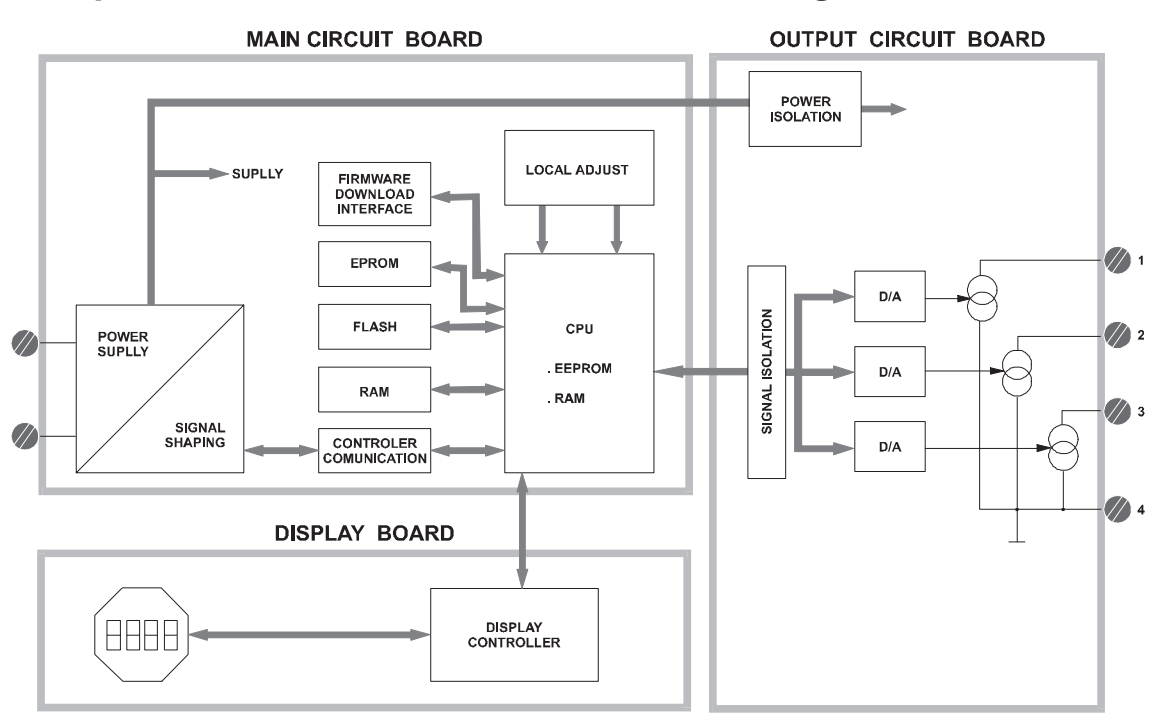

*Figure 2.1 - FI303 Block Diagram* 

The function of each block is described below:

#### **D/A**

Receives the signal from the CPU and converts it to an analog voltage, used by the current control.

#### **Current Control**

Controls the current of the channel according the data received from the CPU.

#### **Signal Isolator**

Its function is to isolate the data signal between the output and the CPU.

#### **(CPU) Central Processing Unit, RAM and PROM**

The CPU is the intelligent portion of the converter, being responsible for the management and operation of block execution, self-diagnostics and communication. The program is stored in PROM. For temporary storage of data there is a RAM. The data in the RAM is lost if the power is switched off, however the device also has a nonvolatile EEPROM where data that must be retained is stored. Examples of such data are calibration, configuration and identification data.

#### **Communication Controller**

It monitors line activity, modulates and demodulates communication signals and inserts and deletes start and end delimiters.

#### **Power Supply**

Takes power of the loop-line to power the converter circuitry.

#### **Power Isolation**

Just like the signals to and from the output section, the power to the output section must be isolated.

#### **Display Controller**

Receives data from the CPU and drives the Liquid Crystal Display.

#### **Local Adjustment**

Two switches that are magnetically activated. They can be activated by the magnetic tool without mechanical or electrical contact.

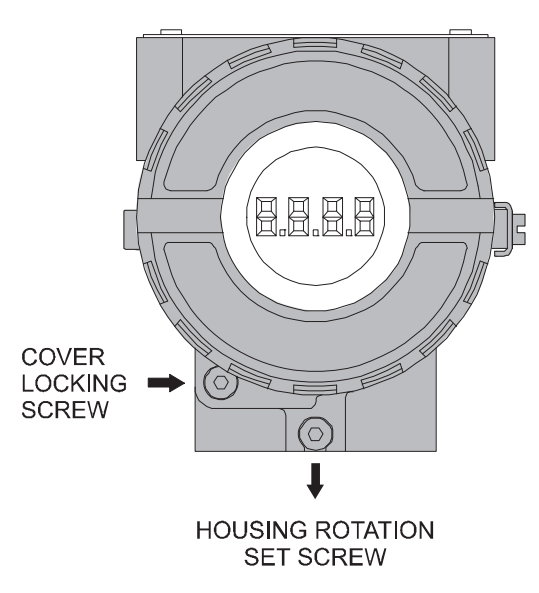

*Figure 2.2 - LCD Indicator* 

## **CONFIGURATION**

One of the many advantages of Fieldbus is that device configuration is almost indepen-dent of the configurator. The **FI303** may be configured by a third party terminal or operator console.

The **FI303** contains three output transducer blocks, one physical block, one display transducer block , three analog output function blocks.

Function Blocks are not covered in this manual. For explanation and details of function blocks, see the "Function Blocks Instruction Manual".

The transducer block isolates the function block of the specific I/O hardware, like sensors and actuators, for example. Transducer block controls access to I/O through manufacturer specific implementation. This permits the transducer block to execute the algorithm, as frequently as necessary to obtain good data from sensors without burdening the function blocks that use the data. It also insulates the function blocks from the manufacturer specific characteristics of certain hardware.

By accessing the hardware, the transducer block can get data from I/O or passing control data to it. The connection between Transducer block and Input/Output Function blocks is called channel. Normally, transducer blocks perform functions, such as linearization, characterization, temperature compensation, control and exchange data to/from hardware.

In order to assure correct values in the offline configuration, when using download function of Simatic PDM, please make sure you have done the upload firstly.

#### **Offline Configuration**

- 1. First run "Download to PG/PC" option to assure valid values.
- 2. Run after the Menu Device option to configure the required parameters using the related menus.

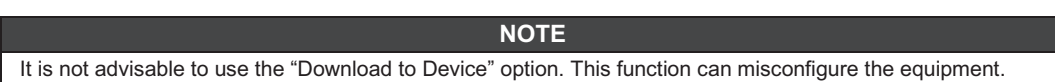

## *How to Configure a Transducer Block*

The transducer block has an algorithm, a set of contained parameters and a channel connecting it to a function block.

The algorithm describes the behavior of the transducer as a data transfer function between the I/O hardware and other function block. The set of contained parameters, it means, you are not able to link them to other blocks, defines the user interface to the transducer block. They can be divided into Standard and Manufacturer Specific.

The standard parameters will be present for such class of device, as pressure, temperature, actuator, etc., whatever is the manufacturer. Oppositely, the manufacturers specific ones are defined only by its manufacturer. As common manufacturer specific parameters, we have calibration settings, material information, linearization curve, etc.

When you perform a standard routine as a calibration, you are conducted step by step by a method. The method is generally defined as guide line to help the user to make common tasks. The **Configuration Tool** identifies each method associated to the parameters and enables the interface to it., linearization curve, etc.

When you perform a standard routine as a calibration, you are conducted step by step by a method. The method is generally defined as guide line to help the user to make common tasks. The **Configuration Tool** identifies each method associated to the parameters and enables the interface to it.

### *Terminal Number*

The terminal number, which references a channel value, which is sent via internal, manufacturerspecific from the specified transducer, output to function block.

It starts at one channel (1) for transducer number one until channel three (3) for transducer number three.

The channel number of the AO block is related to the transducer's terminal number. Channel number 1, 2, 3 corresponds bi-univocally to the terminal block with the same number. Therefore, all the user has to do is to select combinations: (1.1), (2.2), (3.3) for (CHANNEL, BLOCK).

## *Functional Diagram of the Profibus PA to Current Transducer Block*

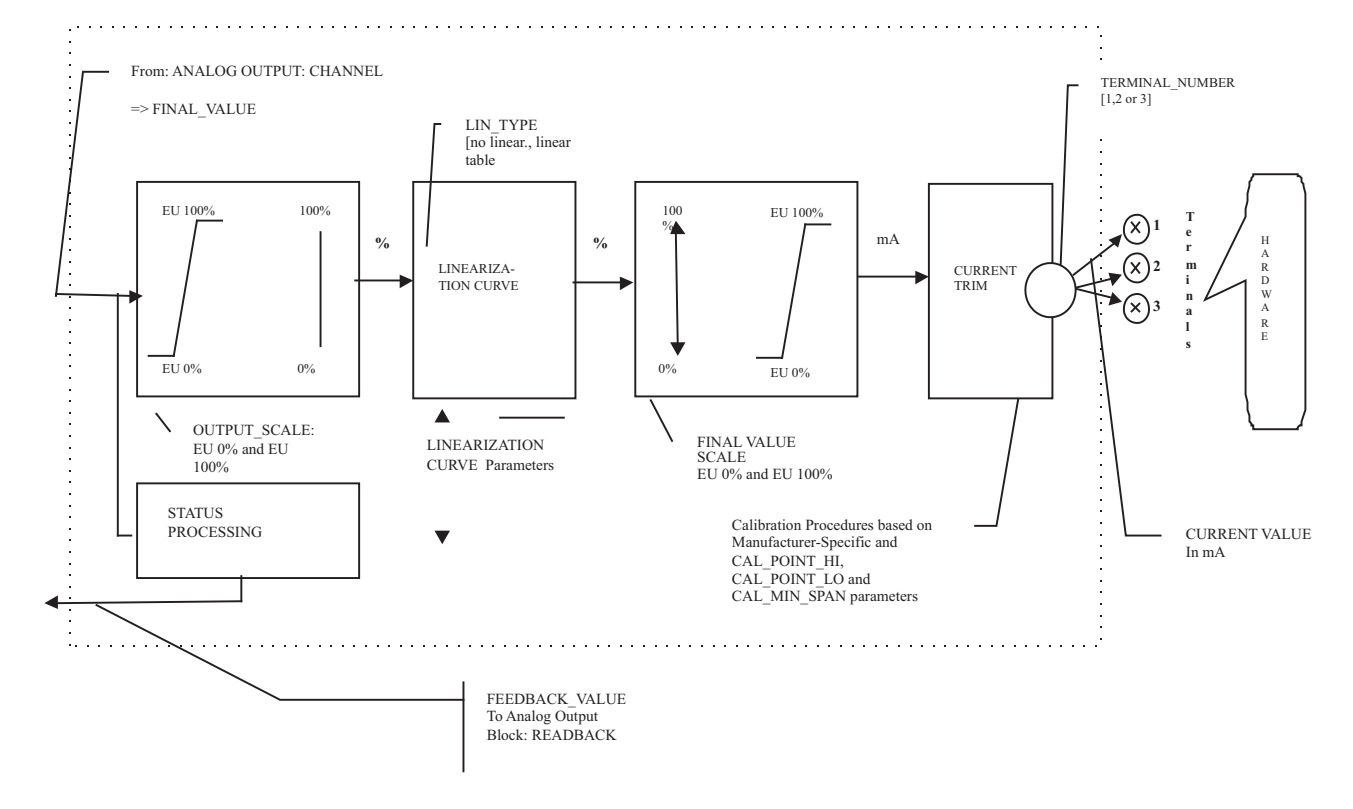

*Figure 3.1 - Functional Diagram of the Profibus PA to Current Transducer Block*

## *PROFIBUS to Current Converter Transducer Block - Parameters Description*

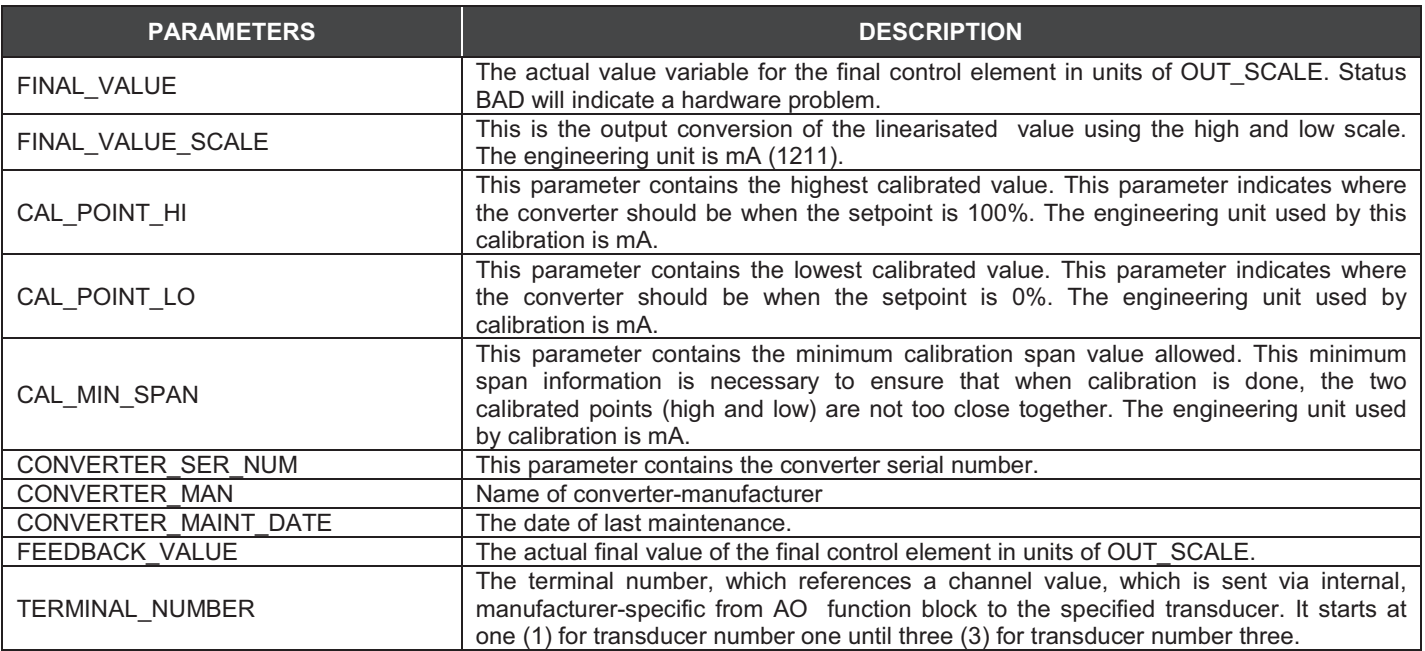

*Configuration*

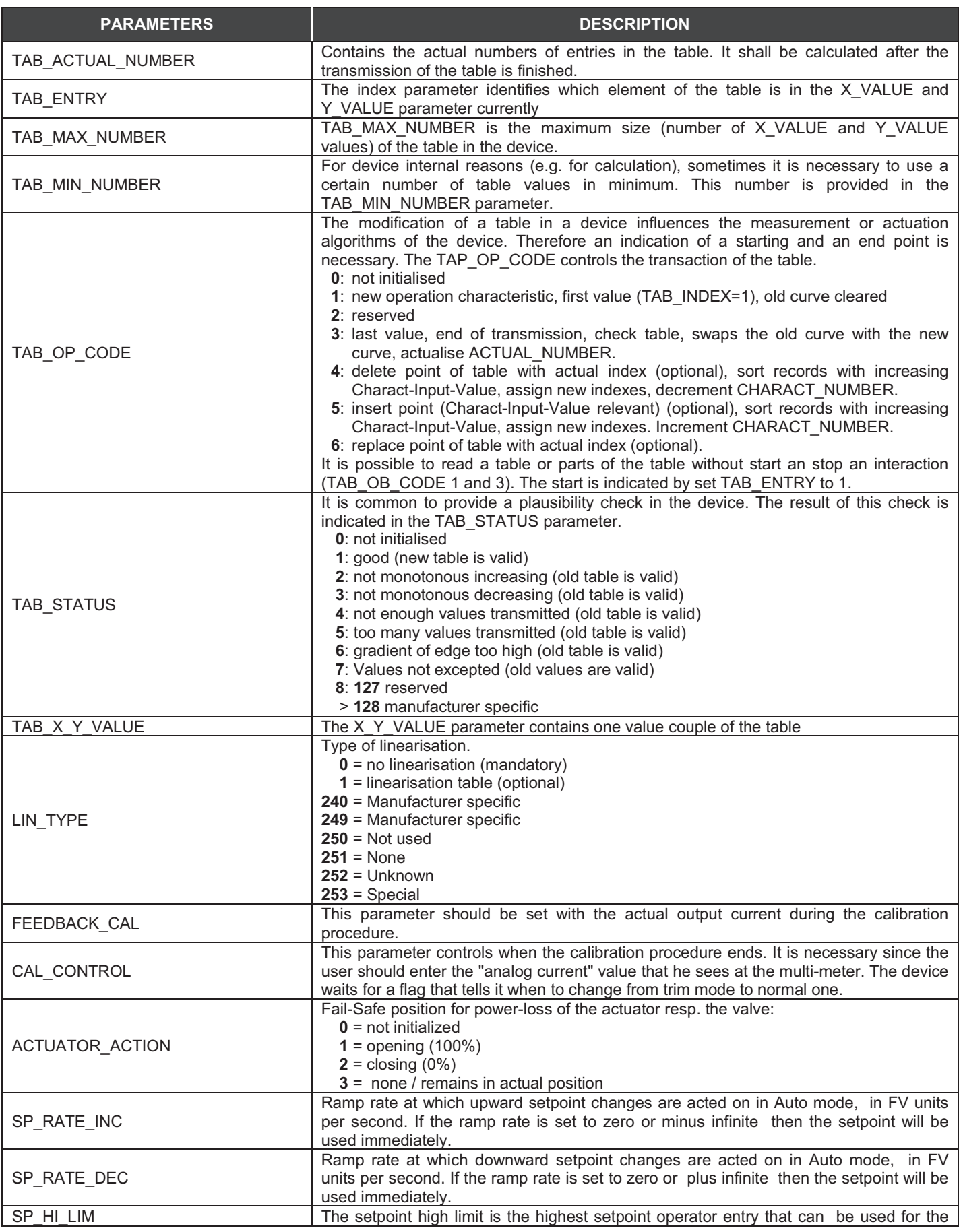

#### *FI303 - Operation and Maintenance Instruction Manual*

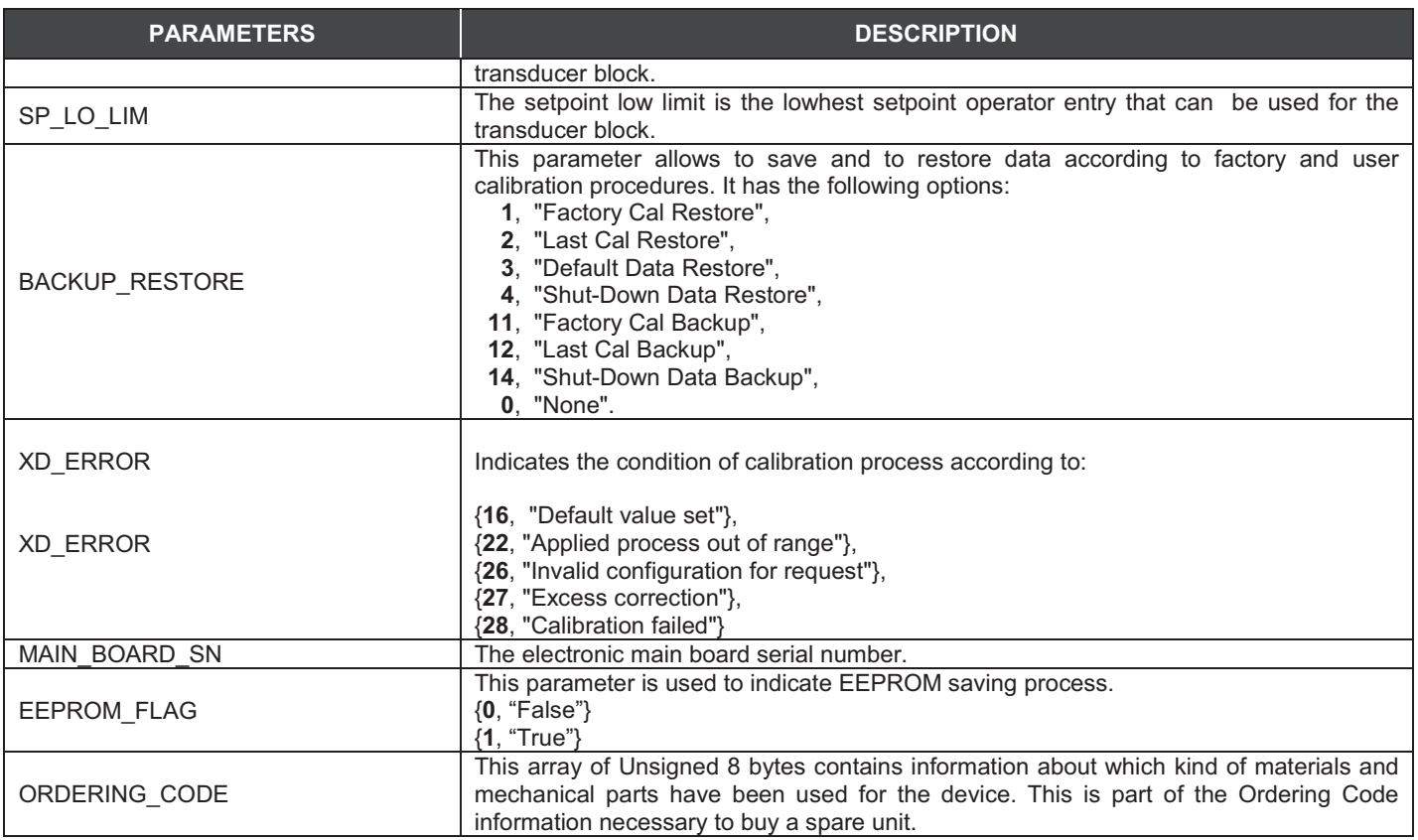

*Table 3.1 - Parameters Description*

## *PROFIBUS to Current Converter Transducer Block - Parameters Table*

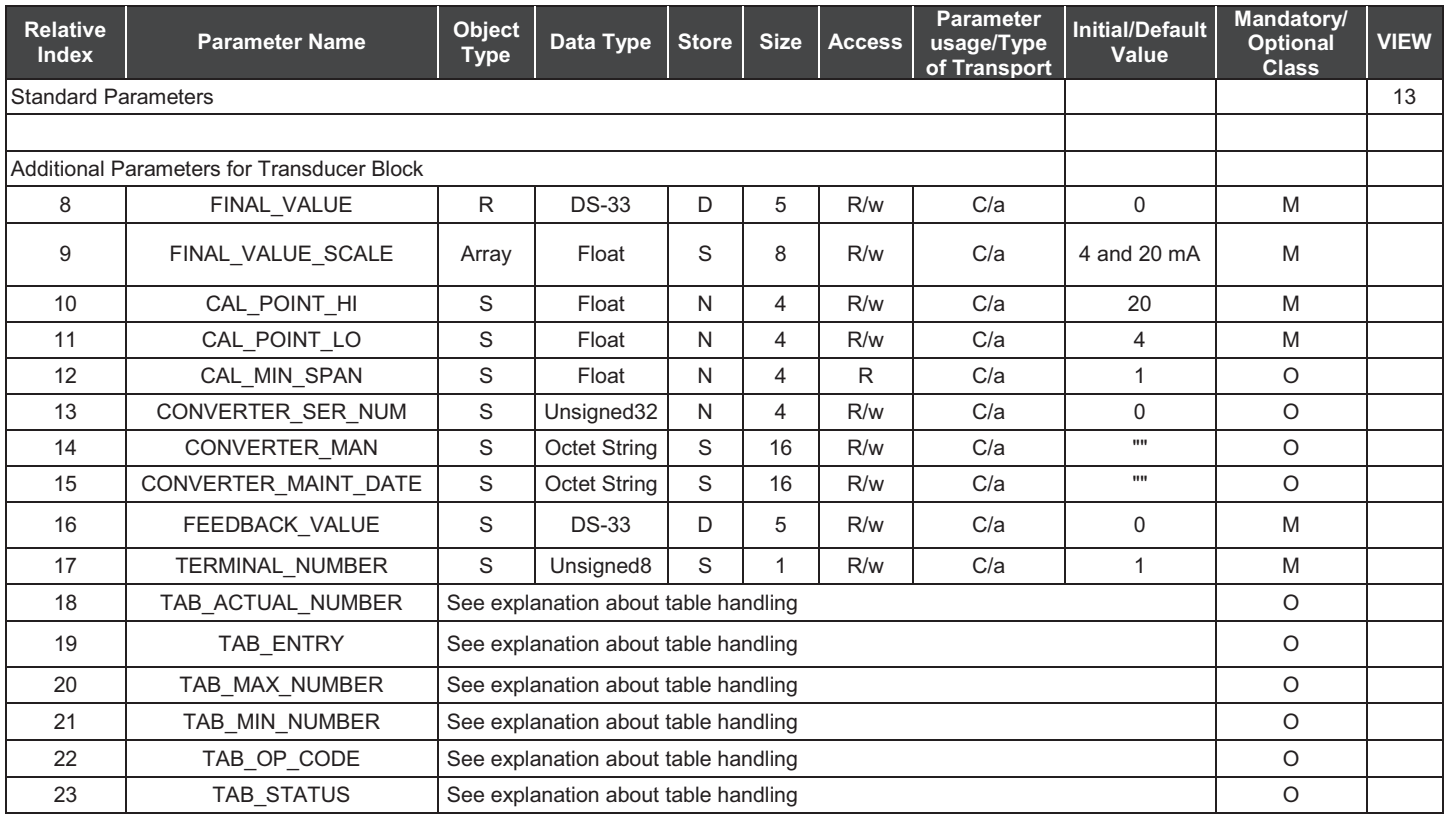

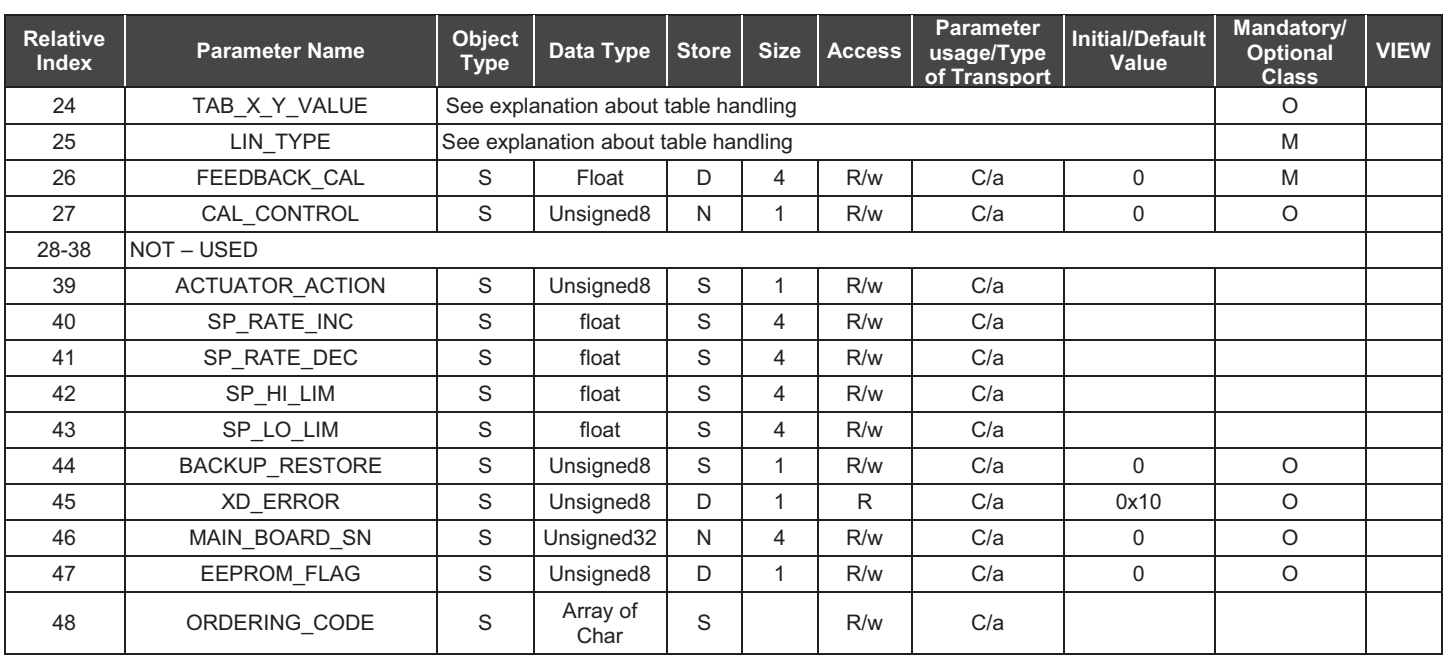

#### *Table 3.2 - Parameters Table*

## *Cyclic Configuration*

The profibus network master executes the equipment initialization process through the gsd file, which has details for hardware and software revision, equipment bus timing and information on the cyclic data exchange.

The FI303 has 3 functional blocks with analog output (AOs) that the class 1 master uses to execute the cyclic services and the user must choose what configuration best suits their application. If the slave AO master is in AUTO, it will receive the value and the status of the class 1 master setpoint. In addition, the user may alter this value via a class 2 master if the setpoint status is equal to 0x80 ("good"), and the following configurations can be chosen:

- SP;
- SP/CKECKBACK;
- SP/READBACK/POSD;
- SP/READBACK/POSD/CKECKBACK.

If the AO block is in RCAS, the equipment only receives the setpoint value and status through a class 1 master, and the status will always be equal to 0xc4 ("IA"). The following configurations may be chosen:

- SP;
- SP/CKECKBACK:
- SP/READBACK/POSD;
- SP/READBACK/POSD/ CKECKBACK;
- RCASIN/RCASOUT;
- RCASIN/RCASOUT/ CKECKBACK;
- SP/READBACK/RCASIN/RCASOUT/POSD/CHECKBACK.

The example below shows the necessary steps to integrate the FI303 to a PA system. These steps are applicable to all the equipments on Smar 303 line.

Copy the FI303 gsd file on the search directory of the PROFIBUS configurator, usually called GSD;

• Copy the FI303 bitmap file on the search directory of the PROFIBUS configurator, usually called BMP;

- After choosing the master, define the communication rate. Don't forget that the couplers may have the following communication rates: 45.45 kbits/s (Siemens), 93.75 kbits/s (P+F) and 12Mbits/s (P+F, SK2). The IM157 link device may have up to 12Mbits/s;
- Add the FI303 and specify its bus address;
- Choose the configuration via parameterization with the gsd file, according to the application, as seen previously. Notice that this choice must match the AO blocks operating mode. Under these conditions mind the status value of the setpoint value, which should be 0x80 (Good) when in Auto mode, and 0xc4(IA) when in Rcas. Three AO blocks may be operated in the following cyclic order: AO\_1, AO\_2 e AO\_3. If only 2 AOs are to be applied, there should be: configuration for the AO 1, configuration for the AO 2 and EMPTY MODULE.

The watchdog condition may be activated, prompting the equipment to enter a fail-safe mode when detecting a communication loss between the slave and the master equipment. Since the FI303 will be on a final element, it is recommended that a fail-safe value be configured.

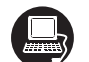

The **Simatic PDM** (Process Device Manager) configuration software from Siemens, for example, can configure many parameters of the Input Transducer block.

| The device was                                                                                                  |                                                                        |                                  |                            |             |                                  |
|----------------------------------------------------------------------------------------------------|------------------------------------------------------------------------|----------------------------------|----------------------------|-------------|----------------------------------|
| created as                                                                                                    | SIMATIC PDM - Fi303                                                    |                                  |                            |             | $\Box$ o $\overline{\mathbf{x}}$ |
| FI303.                                                                                                    | Device View Options Help<br>File                                       |                                  |                            |             |                                  |
|                                                                                                    | $\bigcirc$ $\bigcirc$ $\bigcirc$ $\bigcirc$ $\bigcirc$ $\bigcirc$<br>데 |                                  |                            |             |                                  |
|                                                                                                    | FI303 (Offline)                                                        | Parameter                        | Value                      | <b>Unit</b> | <b>Status</b>                    |
|                                                                                                    | Fi- <b>Red</b> Device Info<br>由 Transducer [3]                         | FI303 (Offline)                  |                            |             |                                  |
|                                                                                                    | E Analog Output [3]                                                    | » Device Info                    |                            |             |                                  |
| Here, you can                                                                                                   | » » Manufacture Info<br><b>H</b> - <b>Red</b> Display                  |                                  |                            |             |                                  |
| see all blocks<br>instantiated.<br>As you can see<br>Transducer<br>the<br>and Display are<br>treated as special |                                                                        | Manufacturer                     | Smar                       |             | Loaded                           |
|                                                                                                    |                                                                        | Device ID                        | 3                          |             | Loaded                           |
|                                                                                                    |                                                                        | » » Define Device Block Tags     |                            |             |                                  |
|                                                                                                    |                                                                        | Physical Tag                     | FI303-E1171                |             | Loaded                           |
|                                                                                                    |                                                                        | Transducer 1 Tag                 | TRANSDUCER BLOCK - FI303 1 |             | Loaded                           |
|                                                                                                    |                                                                        | Analog Output 1 Tag              | ANALOG OUPUT BLOCK         |             | Loaded                           |
|                                                                                                    |                                                                        | Transducer 2 Tag                 | TRANSDUCER BLOCK - FI303 2 |             | Loaded                           |
|                                                                                                    |                                                                        | Analog Output 2 Tag              | ANALOG OUPUT BLOCK         |             | Loaded                           |
|                                                                                                    |                                                                        | Transducer 3 Tag                 | TRANSDUCER BLOCK - FI303 3 |             | Loaded                           |
|                                                                                                    |                                                                        | Analog Output 3 Tag              | ANALOG OUPUT BLOCK         |             | Loaded                           |
| type of Function                                                                                                |                                                                        | Display Tag                      | IDSP BLOCK                 |             | Loaded                           |
| Blocks,<br>called<br>Transducer<br>Blocks.                                                                      |                                                                        | » » Descriptor, Message and Date |                            |             |                                  |
|                                                                                                    |                                                                        | Descriptor                       |                            |             | Loaded                           |
|                                                                                                    |                                                                        | Message                          |                            |             | Loaded                           |
|                                                                                                    |                                                                        | <b>Installation Date</b>         |                            |             | Loaded                           |
|                                                                                                    |                                                                        | » » Serial Numbers               |                            |             |                                  |
|                                                                                                    |                                                                        | Serial Number                    | 1963065673                 |             | Loaded                           |
|                                                                                                    |                                                                        | Converter 1 Serial #             | lo.                        |             | Loaded<br>ᅬ                      |
|                                                                                                    | Press F1 for help.                                                     |                                  | Specialist                 | Connected   | <b>NUM</b>                       |

*Figure 3.2 - Function and Transducer Blocks*

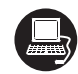

To make the configuration of Transducer Block, we need to select the menu "Device" Use this menu:

- To change the device address;
- To make the up/download of parameters;
- To configure the Transducer Block, Analog Output Block and Display Block;
- To calibrate the converter;
- To make the reset by software, to protect the device against writing and to simulate the value from transducer block to analog output block;
- To save and restore data calibration.

To make the configuration of Transducer Block, we need to select the menu "Device- OffLine Configuration-Transducer. We have 3 Transducer Blocks:

#### *Configuration*

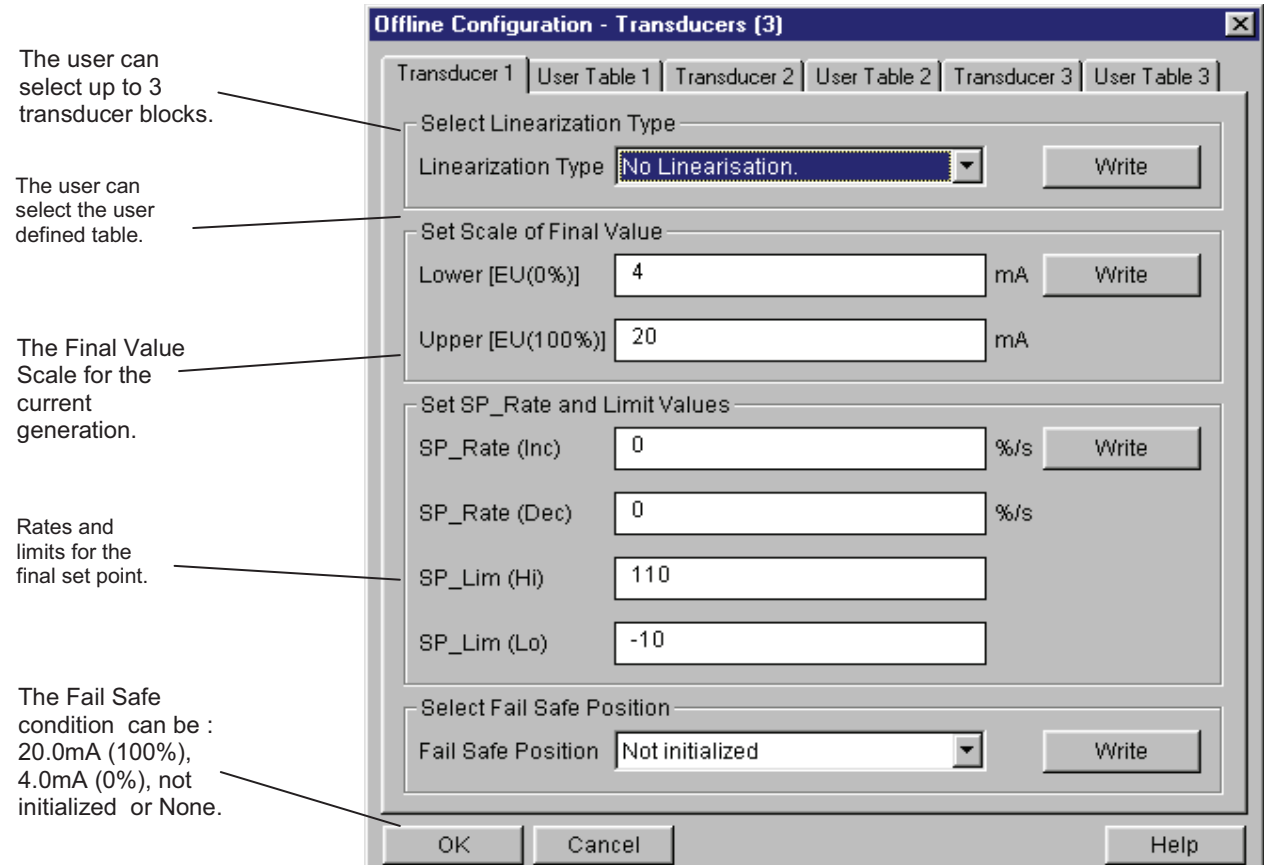

*Figure 3.3 – FI303 Simatic PDM Transducer Block – Offline Configuration*

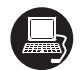

#### **Table handling**

There is the possibility to load and re-load tables in the devices. This table is used for linearisation mostly. For this procedure the following parameters are necessary:

TAB\_INDEX TAB\_X\_Y\_VALUE TAB\_MIN\_NUMBER TAB\_MAX\_NUMBER TAB\_OP\_CODE TAB\_STATUS

The TAB\_X\_Y\_VALUE parameter contains the value couple of the each table entries.

The TAB\_INDEX parameter identifies which element of the table is in the TAB\_X\_ Y\_VALUE parameter currently (see the following figure).

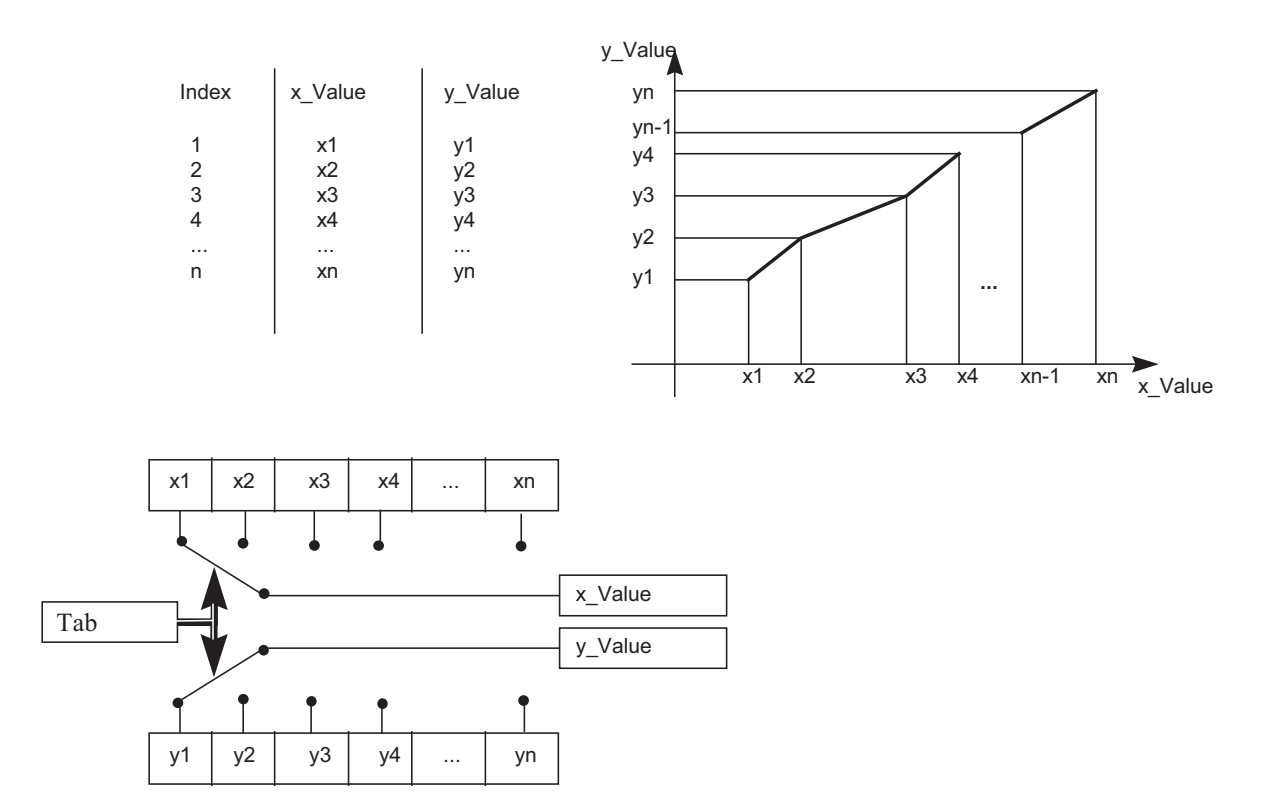

#### *Figure 3.4 - Parameters of a table*

TAB\_MAX\_NUMBER is the maximum size of the table in the device. TAB\_MIN\_NUMBER is the minimum size of the table in the device.

The modification of a table in the device influences the measurement algorithms of the device. Therefore an indication of a starting and an endpoint is necessary. The TAB\_OP\_CODE controls the transaction of the table. The device provides a plausibility check. The result of this check is indicated in the TAB\_STATUS parameter.

The User Table is used to make the current characterization in several points.

The user can configure up to 8 points in percentage.

The characterization curve is used to give a determined profile to the output. This is useful, for example, when the **FI303** is controlling a valve with a non-linear characteristic. Characterization curve, when used, is applied to the input signal, before it is converted by the transducer to analog current.

For example, the valve characteristic curve may be slightly nonlinear.

This eventual non-linearity may be corrected through the User Table.

The user just needs to configure the input values and the correspondent output values in %. Configure a minimum of two points. These points will define the characterization curve. The maximum number of points is 8. It is recommended to select the points equally distributed over the desired range or over a part of the range where more accuracy is required. The user needs to set "user defined(table) to valve linearization type.

#### *Configuration*

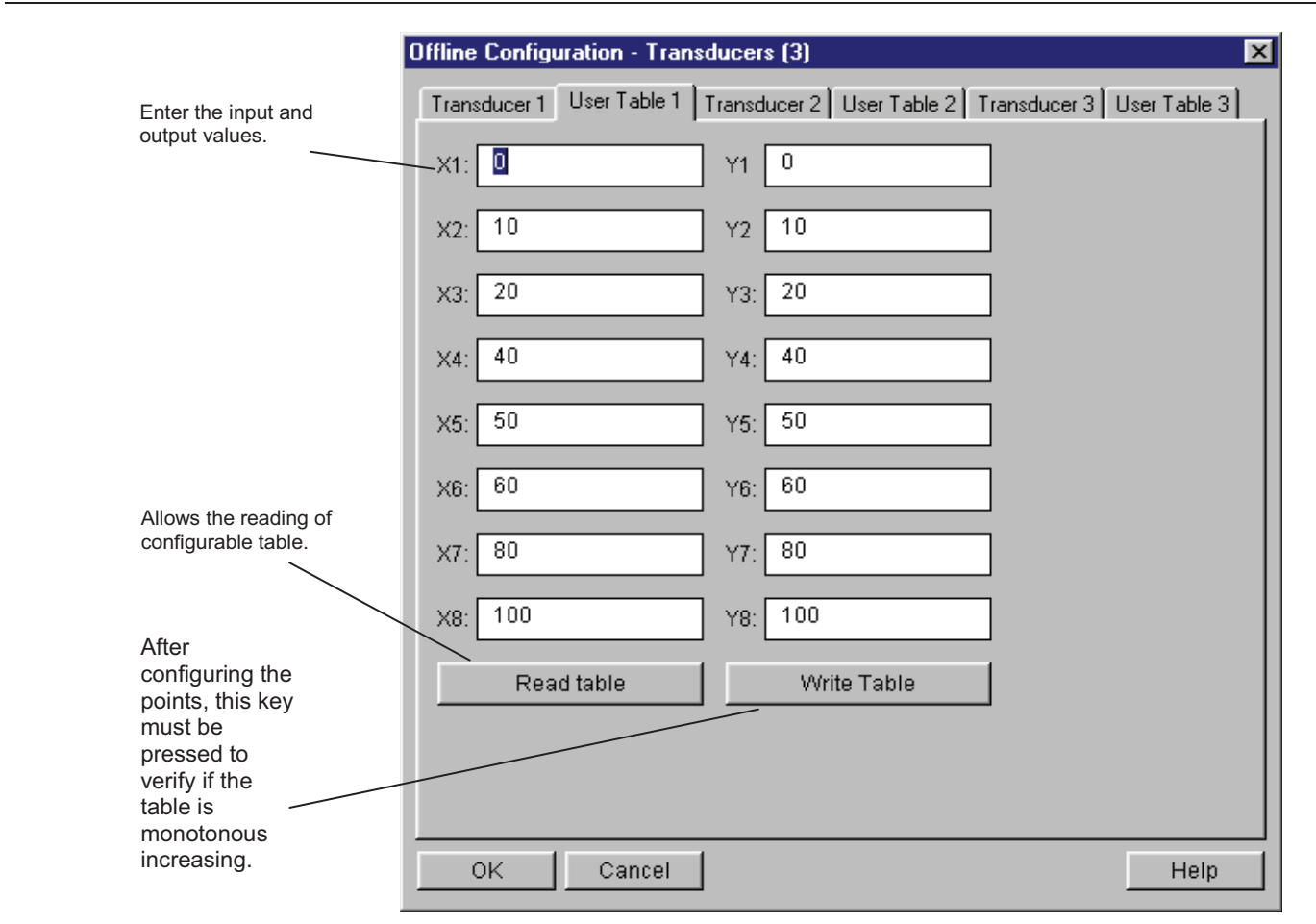

*Figure 3.5 - FI303 Simatic PDM - Transducer OffLineConfiguration - User Table Screen*

## *How to configure the Analog Output Block*

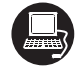

The AO block provides a value to an output transducer block. It provides value, scaling conversion, fail safe mechanism and other features.

The Analog Output Block is a function block used by devices that work as output elements in a control loop, like valves, actuators, positioners, etc. The AO block receives a signal from another function block and passes its results to an output transducer block through an internal channel reference.

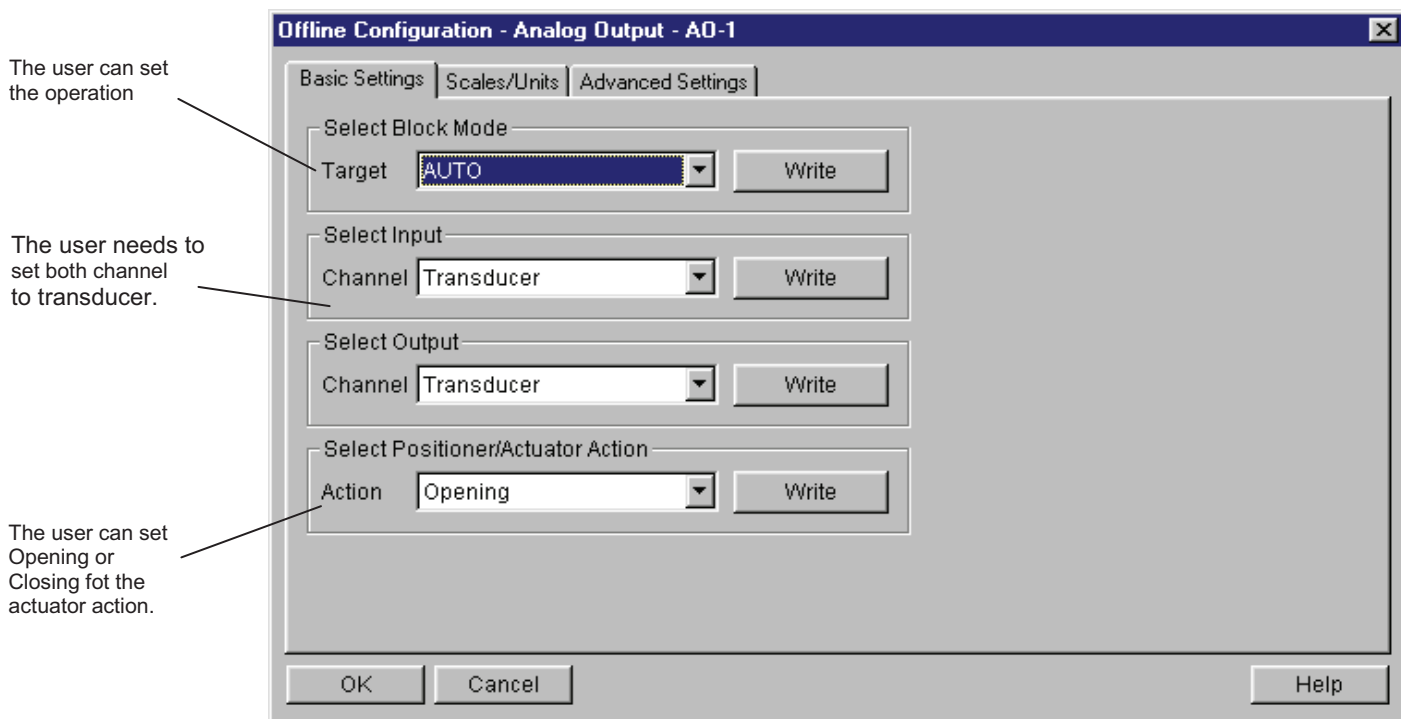

*Figure 3.6 - FI303 Simatic PDM - Analog Output Block - Basic Settings - Offline Configuration*

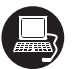

Selecting the page Scale/Units, the user has the option to configure the scale and unit for the input and output:

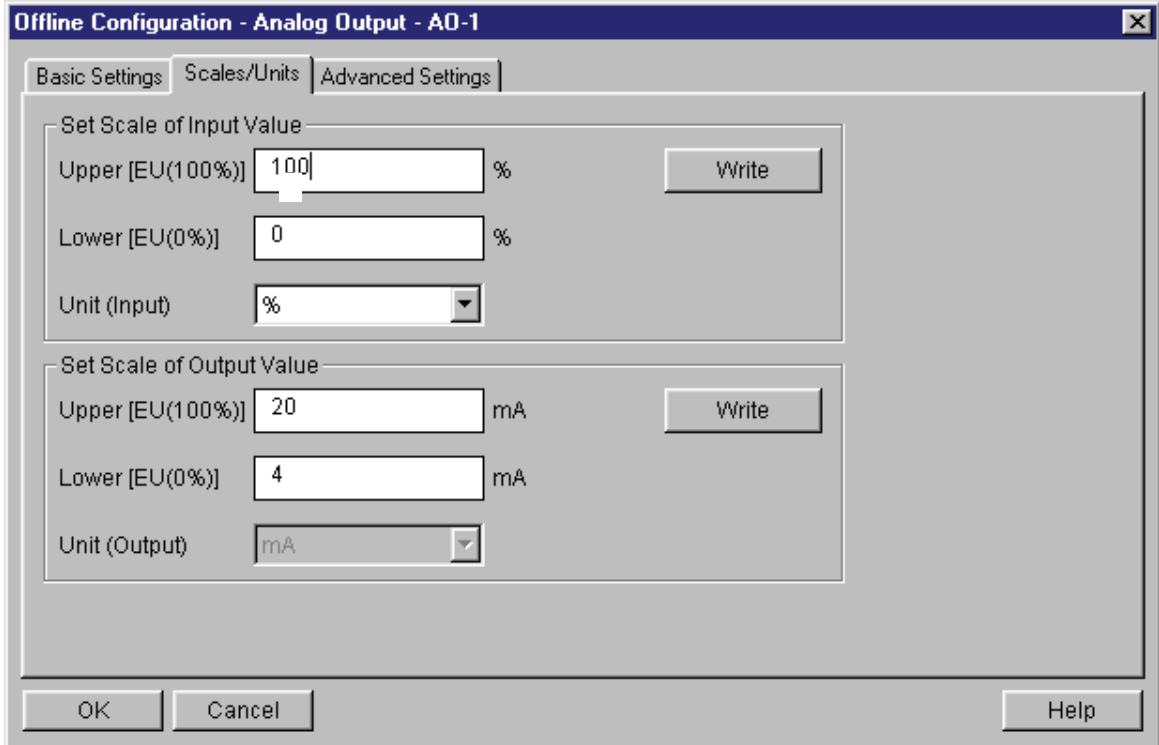

*Figure 3.7 - FI303 Simatic PDM - Analog Output Block - Scale/Units - Offline Configuration*

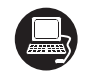

The unit and scale for the output will be the same for the transducer block. Note that the allowed unit is mA.

Selecting Advanced Settings page, the user can set the fail safe conditions.

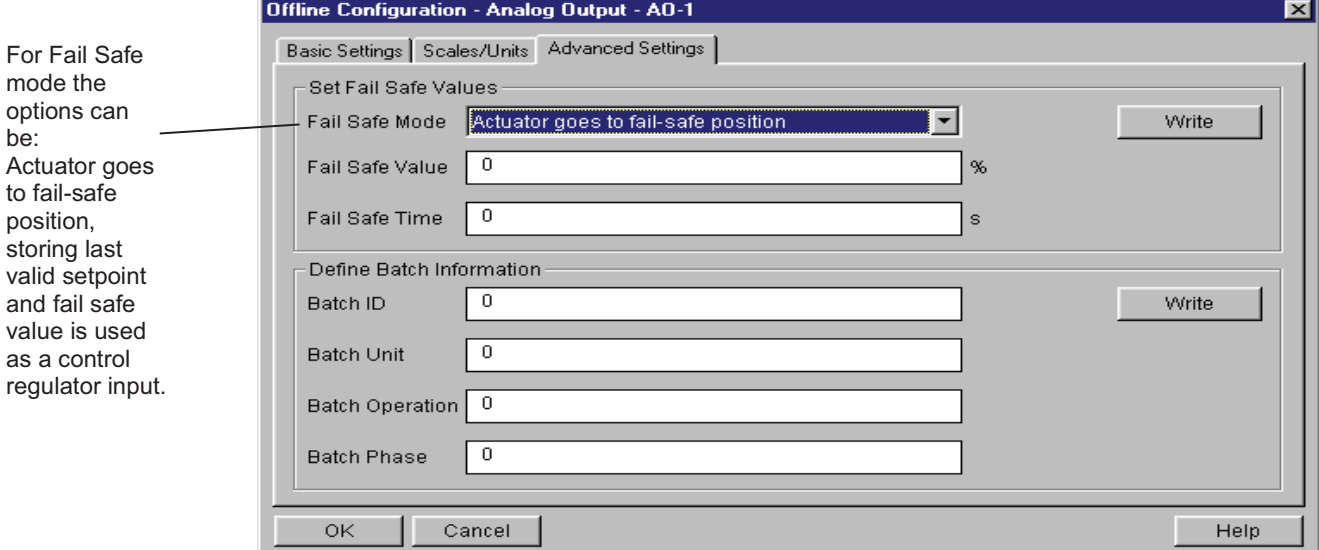

#### *Figure 3.8 - FI303 Simatic PDM - Analog Output Block - Advanced Settings - Offline Configuration*

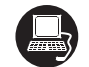

In terms of Online configuration, the user can select at the device menu the Online Configuration for each Analog Output block:

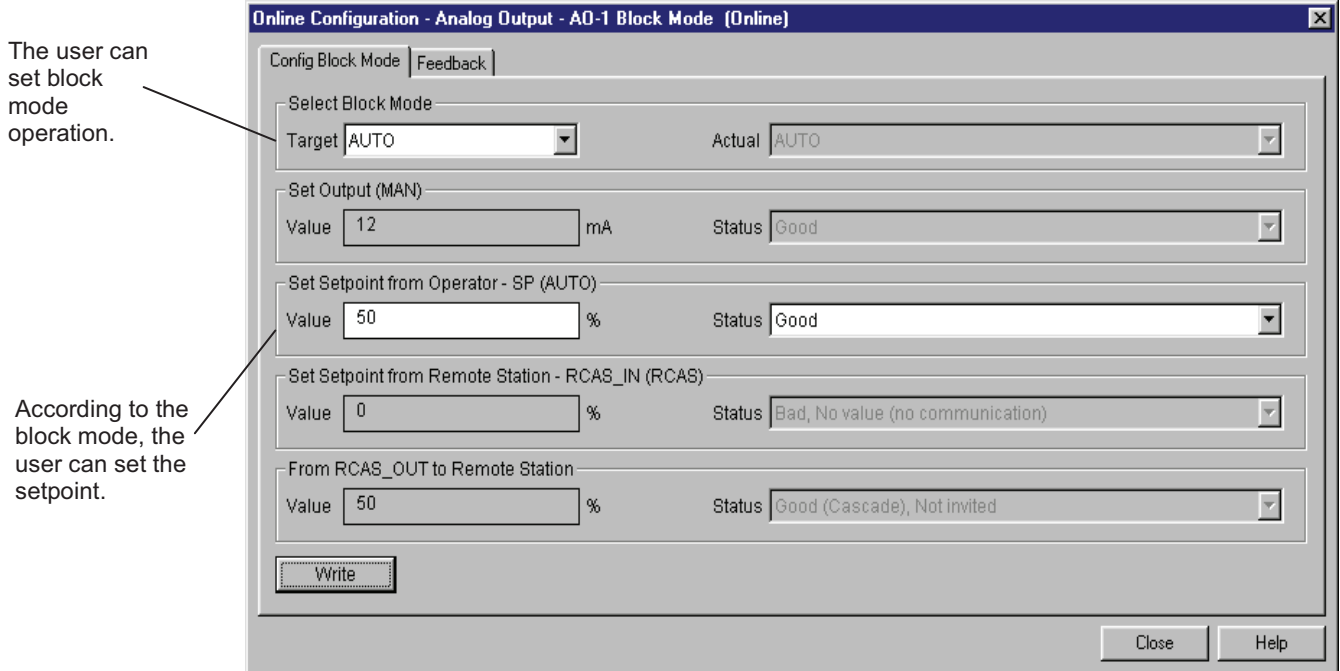

*Figure 3.9 – FI303 Simatic PDM – Online Configuration mode block for AO*

#### *FI303 - Operation and Maintenance Instruction Manual*

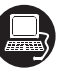

Using Feedback page, the user can monitore and check all values related between the analog block and the transducer block:

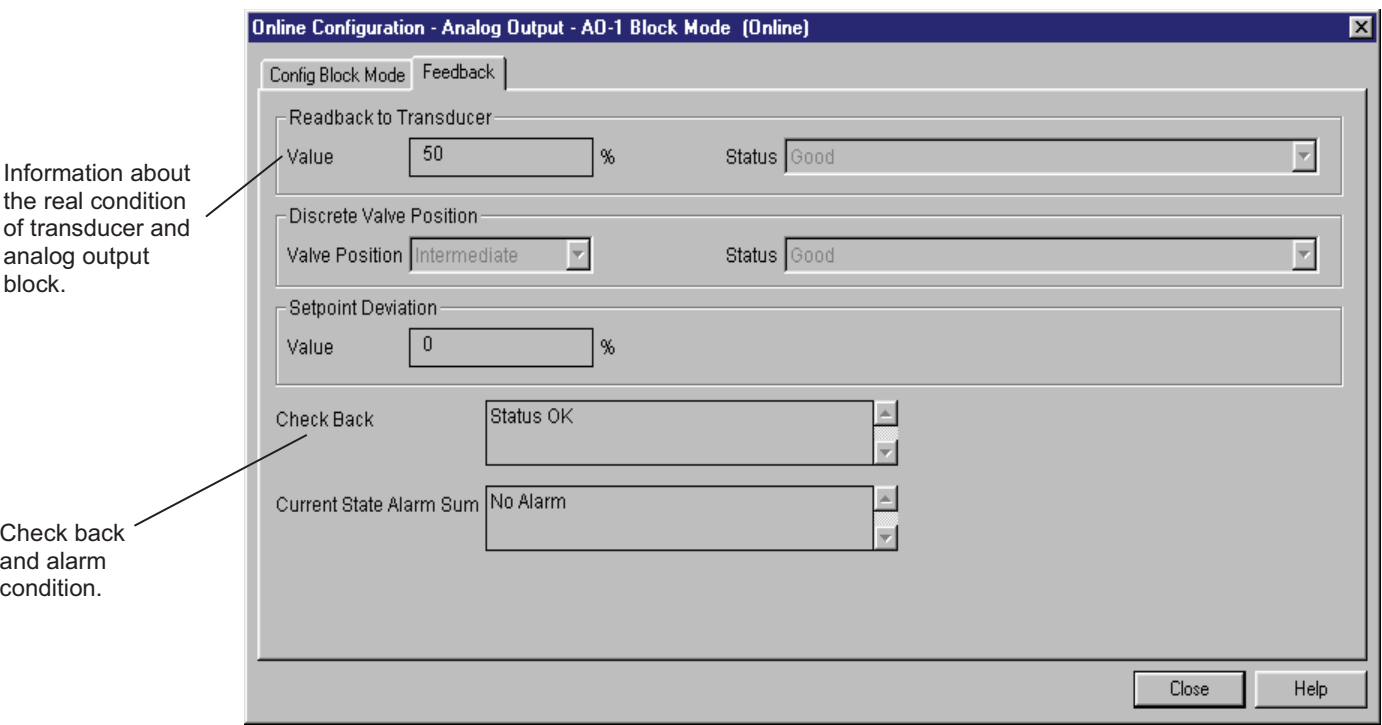

*Figure 3.10 - FI303 Simatic PDM - OnLine Configuration feedback for AO.*

## *Current Trim*

The **FI303** provides the capability of making a trim in the output channels, if necessary.

A trim is necessary if the indicator reading of the transducer block output differs from the actual physical output. The reason may be:

- The user's current meter differs from the factory standard.
- The converter had its original characterization shifted by over-load or by long term drift.

The user can check the calibration of the transducer output by measuring the actual current in the output and compare it with the device's indication (of course an appropriate meter should be used). If a mismatch is detected, a trim can be done.

Trim can be done in two points:

**LOWER TRIM:** Is used to trim the output at the lower range. **UPPER TRIM:** Is used to trim the output at the upper range.

These two points define the linear characteristic of the output. Trim in one point is independent from the other.

There are two ways of doing the trim: using local adjustment or using **a Configuration Tool** (For example, Simatic PDM from Siemens). When doing the trim, make sure you are using an appropriate meter (with the necessary accuracy).

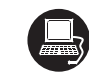

#### **Via Simatic PDM**

Using the Device menu, please, choose the "Calibration" option an then, select the correspondent transducer block. For example, choosing the transducer block 1:

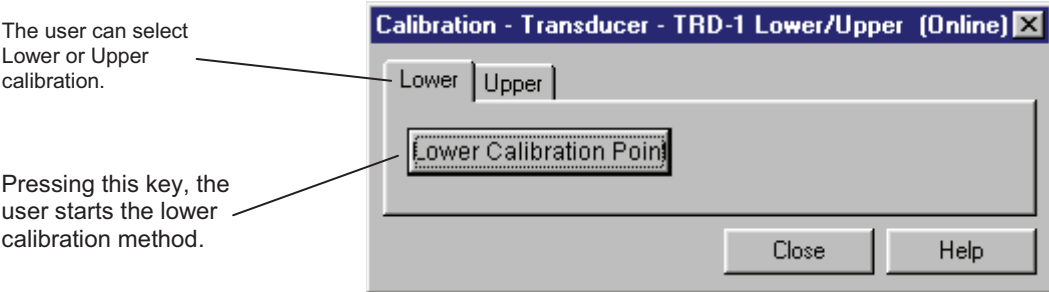

*Figure 3.11 - FI303 - Simatic PDM Calibration Lower/Upper*

After pressing " Lower Calibration", we get a warning.

When the user press "OK", we have a new window that allows him to enter the desired value for the new calibrated point for the lower current. Write for example 4.0mA in new value:

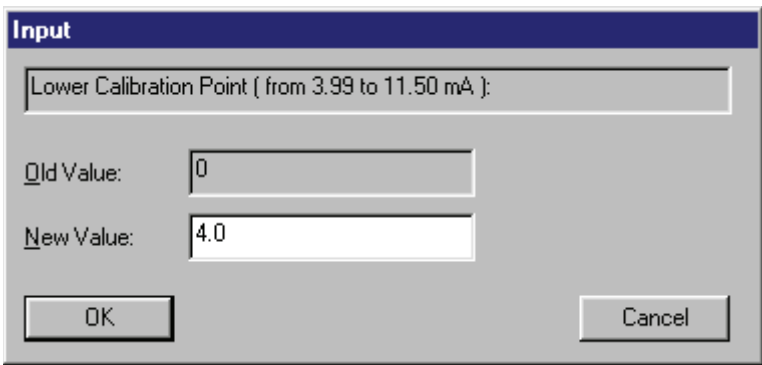

After entering the desired valve, the generated current is corrected according to the desired value and the user can make the correction until the right current is reached. For this purposal, the user needs to inform the generated current:

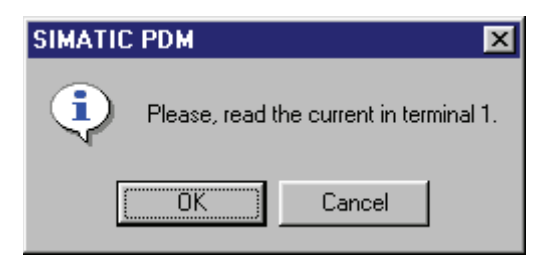

Pressing OK, we have:

*FI303 - Operation and Maintenance Instruction Manual*

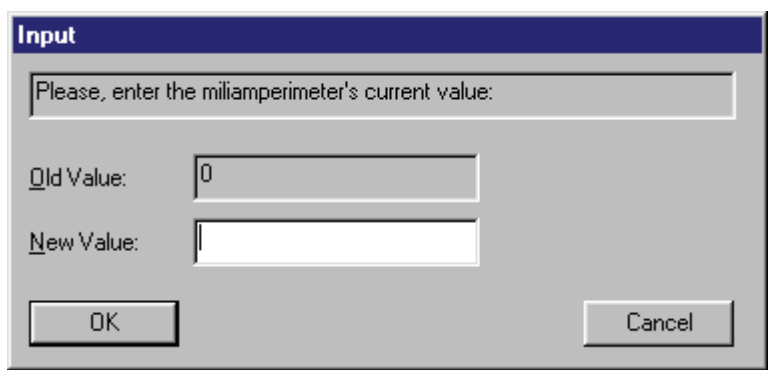

The user can proceeds unitl the generated current is equal to the desired value:

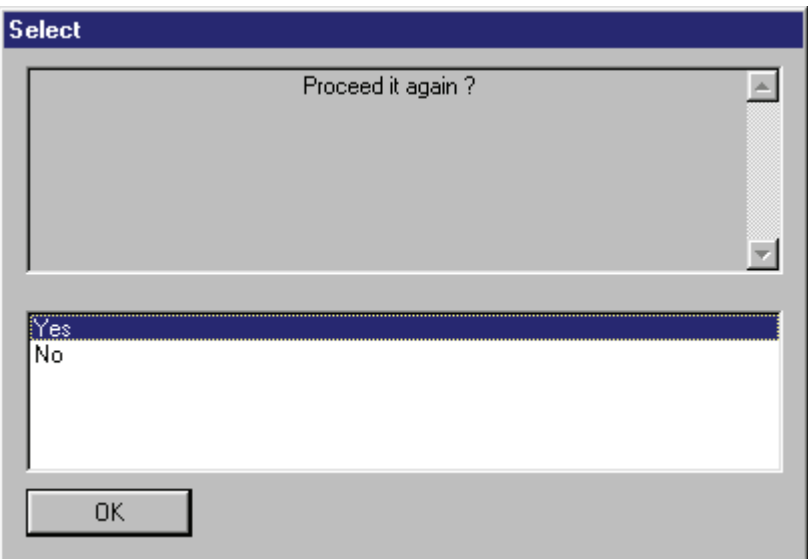

If the calibrated current is correct, press "No" and a new warning appears:

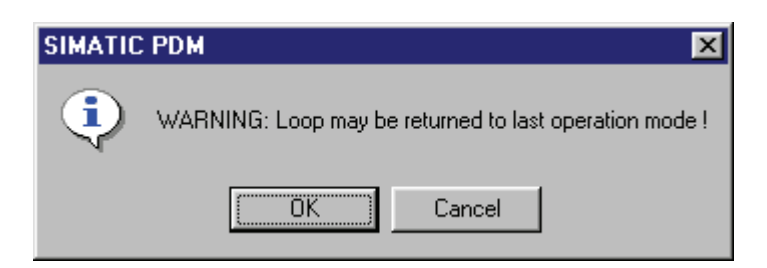

After user confirmation, the converter comes to the normal operation.

The upper calibration procedure is similar than the lower:

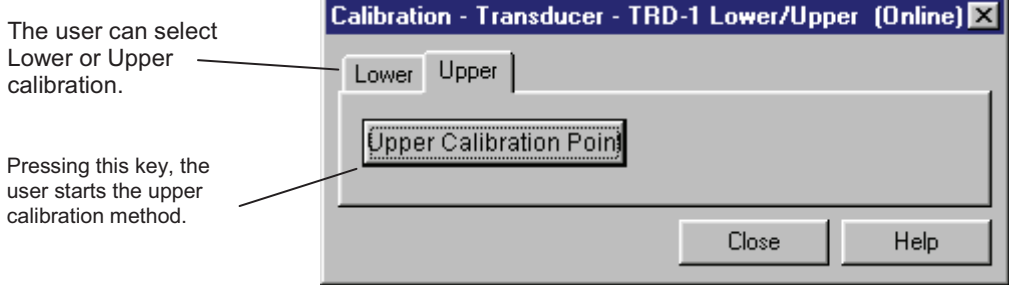

*Figure 3.12 - FI303 - Simatic PDM Calibration Lower/Upper*

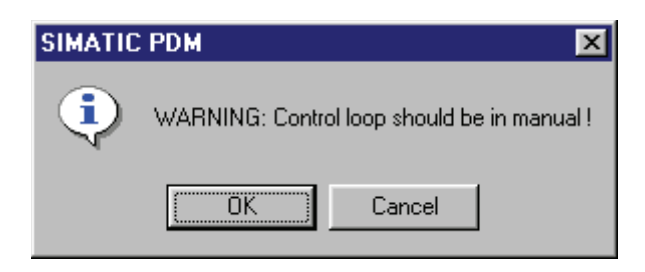

When the user press "OK", we have a new window that allows him to enter the desired value for the new calibrated point for the upper current. Write for example 20.0mA in new value:

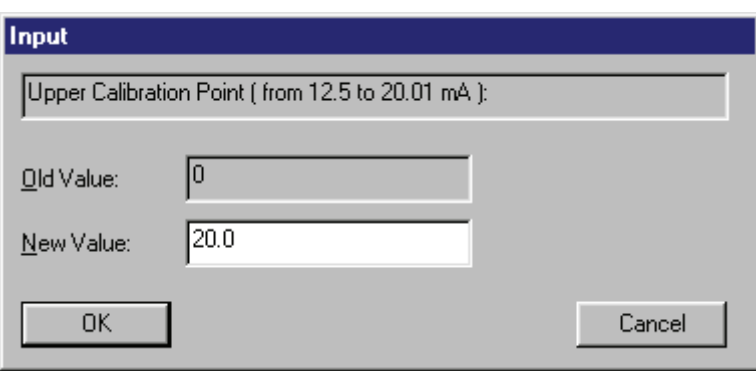

After entering the desired valve, the generated current is corrected according to the desired value and the user can make the correction until the right current is reached. For this purposal, the user needs to inform the generated current:

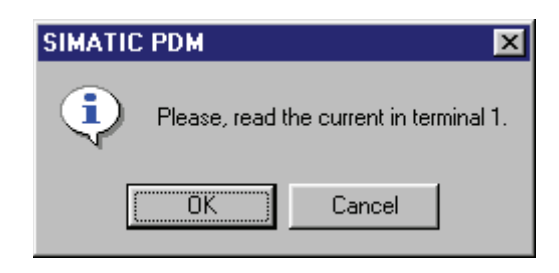

Pressing OK, we have:

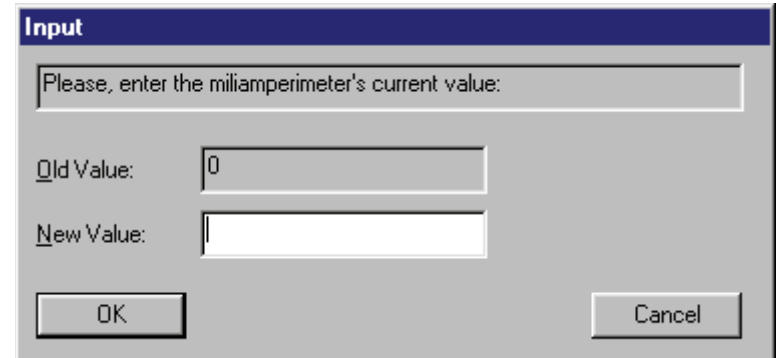

The user can proceeds unitl the generated current is equal to the desired value:

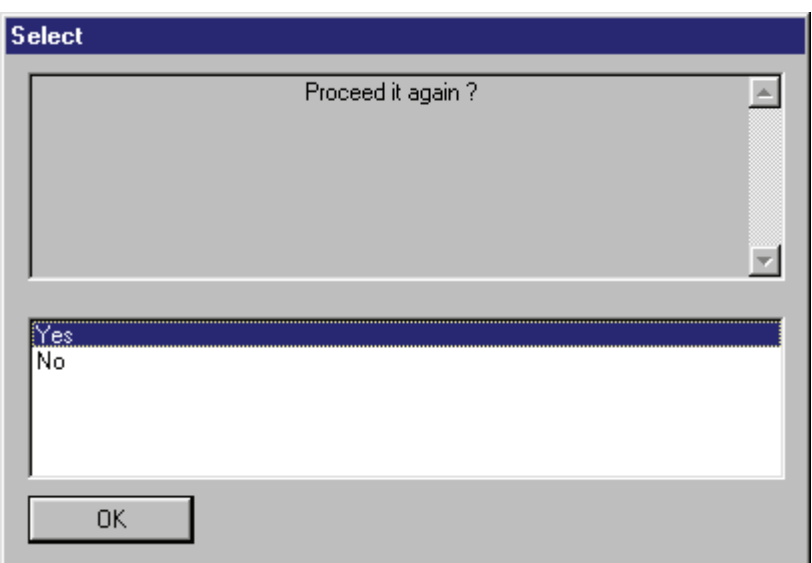

If the calibrated current is correct, press "No" and a new warning appears:

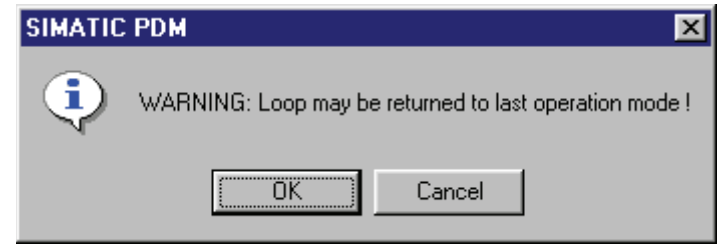

After user confirmation, the converter comes to the normal operation.

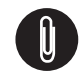

**NOTE** It is recommendable, for every new calibration, save the existing trim data by means of parameter BACKUP\_RESTORE, using option "Last Cal Backup"

### *Via Local Adjustment*

The **FI303** has 3 output transducers and its device leaves SMAR with factory settings. The factory setting establishes only the transducer #1 as default for local adjustment. In order to configure the others via local adjustment, the user should configure them in the display transducer via Configuration Tool, according specific instructions for this transducer block.

In order to enter the local adjustment mode, place the magnetic tool in orifice "Z" until flag "MD" lights up in the display. Remove the magnetic tool from "Z" and place it in orifice "S". Remove and reinsert the magnetic tool in "S" until the message "**Loc-Adj**" is displayed. The message will be displayed during approximately 5 sec. after the user removes the magnetic tool from "S". By placing the magnetic tool in "Z" the user will be able to access the local adjustment/monitoring tree. Browse to parameter "LOWER". After that, in order to start the calibration, the user should actuate parameter "LOWER" with the help of the magnetic tool placed in "S".

For example, it is possible to enter 4.0 mA or the lower value. When the magnetic tool is removed from "S", the output will be adjusted to a value close to the desired value. The user should then browse the tree up to parameter FEED (FEEDBACK\_CAL), and actuate this parameter by placing the magnetic tool in "S" until reaching the value shown by the multimeter.

The user should write in this parameter the multimeter readout value until 4.0 mA or the desired lower values are displayed.

Browse up to parameter "UPPER". Then, in order to start the calibration, the user should actuate parameter UPPER by planing the magnetic tool in "S".

For example, it is possible to enter 20.0 mA or the upper value. When the magnetic tool is removed from "S", the output will be adjusted to a value close to the desired value. The user should then browse the tree up to parameter FEED (FEEDBACK\_CAL) and actuate this parameter by placing the magnetic tool in "S" until reaching the value shown by the multimeter.

The user should write in this parameter the multimeter readout value until 20.0 mA or the desired upper values are displayed.

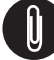

#### **NOTE**

Trim mode exit via local adjustment occurs automatically. Should the magnetic tool not be used during some seconds.

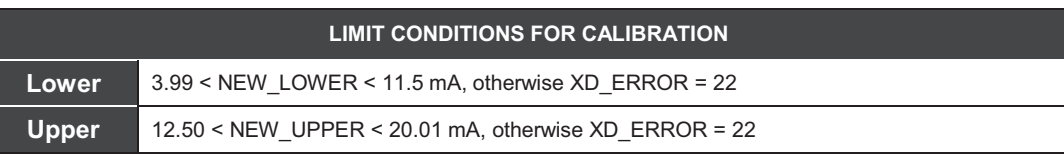

**NOTE**

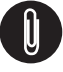

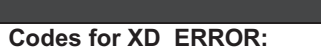

- **16**: Default Value Set
- **22**: Out of range
- **26**: Invalid Calibration request
- **27**: Excessive Correction

## *Transducer Display – Configuration*

Using the **Simatic PDM or any other configuration tool** is possible to configure the Display Transducer block. As the name described it is a transducer due the interfacing of its block with the LCD hardware.

The Transducer Display is treated as a normal block by **any configuration tool**. It means, this block has some parameters and those ones can be configured according to customer's needs.

The customer can choose up to six parameters to be shown at LCD display, they can be parameters just for monitoring purpose or for acting locally in the field devices by using a magnetic tool. The seventh parameter is used to access the physical device address. The user can change this address according to his application. To access and configure the Display Block, please, go to the main menu, select "Device OnLine Configuration - Display Block":

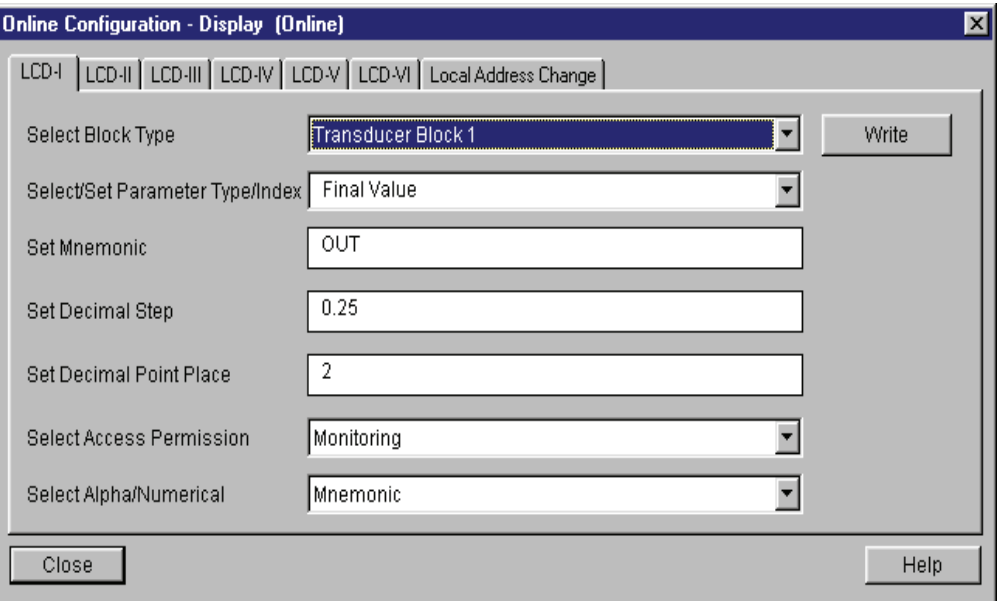

*Figure 3.13 - Display Block and Simatic PDM.*

### *Display Transducer Block*

The local adjustment is completely configured by **Simatic PDM or any configuration tool**. It means, the user can select the best options to fit his application. From factory, it is configured with the options to set the Upper and Lower trim, for monitoring the input transducer output and check the Tag. Normally, the transmitter is much better configured by **Simatic PDM or configuration tool**, but the local functionality of the LCD permits an easy and fast action on certain parameters, since it does not rely on communication and network wiring connections. Among the possibilities by Local Adjustment, the following options can be emphasized: Mode block, Outputs monitoring, Tag visualization and Tuning Parameters setting.

The user interface is described very detailed on the "General Installation, Operation and Maintenance Procedures Manual". Please take a detailed look at this manual in the chapter related to "Programming Using Local Adjustment". It is significantly the resources on this transducer display, also all the **Series 303** field devices from SMAR has the same methodology to handle with it. So, since the user has learned once, he is capable to handle all kind of field devices from SMAR.

All function block and transducers defined according Profibus PA have a description of their features written by the Device Description Language.

This feature permits that third parties configuration tools enabled by Device Description Service technology can interpret these features and make them accessible to configure. The Function Blocks and Transducers of Series 303 have been defined rigorously according the Profibus PA specifications in order to be interoperable to other parties.

In order to able the local adjustment using the magnetic tool, it is necessary to previously prepare the parameters related with this operation via System Configuration.

There are six groups of parameters, which may be pre-configured by the user in order to able, a possible configuration by means of the local adjustment. As an example, let's suppose that you don't want to show some parameters; in this case, simply select "None" in the parameter, "Select Block Type". Doing this, the device will not take the parameters related (indexed) to its Block as a valid parameter.

### *Definition of Parameters and Values*

#### **Select Block Type**

This is the type of the block where the parameter is located. The user can choose: Transducer Block, Analog Input Block, Totalizer Block , Physical Block or None.

#### **Select/Set Parameter Type/Index**

This is the index related to the parameter to be actuated or viewed  $(0, 1, 2...)$ . For each block there are some pre-defined indexes. Refer to the Function Blocks Manual to know the desired indexes and then just enter the desired index.

#### **Set Mnemonic**

This is the mnemonic for the parameter identification (it accepts a maximum of 16 characters in the alphanumeric field of the display). Choose the mnemonic, preferably with no more than 5 characters because, this way, it will not be necessary to rotate it on the display.

#### **Set Decimal Step**

It is the increment and decrement in decimal units when the parameter is Float or Float Status value, or integer, when the parameter is in whole units.

#### **Set Decimal Point Place.**

This is the number of digits after the decimal point (0 to 3 decimal digits).

#### **Set Access Permission**

The access allows the user to read, in the case of the "Monitoring" option, and to write when "action" option is selected, then the display will show the increment and decrement arrows.

#### **Set Alpha Numerical**

These parameters include two options: value and mnemonic. In option value, it is possible to display data both in the alphanumeric and in the numeric fields; this way, in the case of a data higher than 10000, it will be shown in the alphanumeric field.

In option mnemonic, the display may show the data in the numeric field and the mnemonic in the alphanumeric field.

For devices where the software version is higher or equal to 1.10, please see the configuration of local adjustment using the local adjustment, in the Installation, operation and maintenance procedures manual.

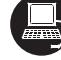

In case you wish to visualize a certain tag, opt for the index relative equal to "tag". To configure other parameters just select "LCD-II" up to "LCD-VI" windows:

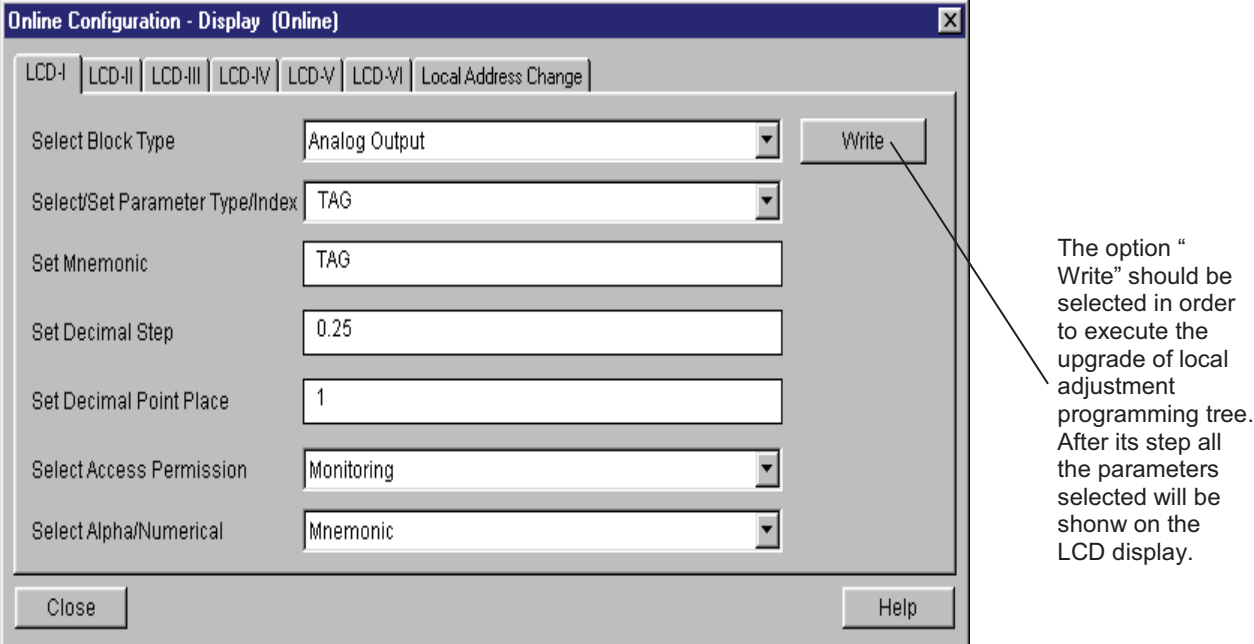

*Figure 3.14 – Parameters for Local Adjustment Configuration*

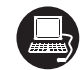

The "Local Address Change" window allows the user to enable/disable the access to change the equipment address.

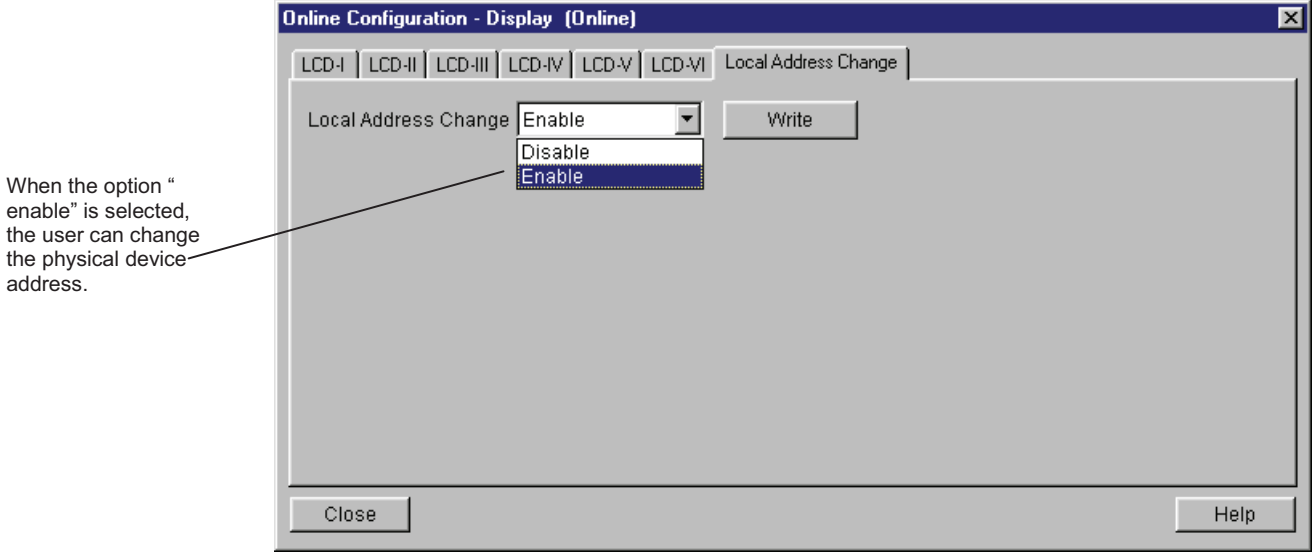

*Figure 3.15 – Parameters for Local Address Configuration*

When the user enter into the local adjustment and rotate the parameters using the magnetic tool, after escaping to normal operation, e.g, the monitoring, if the parameter when the magnetic tool is removed has "Access Permission equal to "monitoring", then this last parameter will be shown at the LCD.

Always on the LCD interface will be shown two parameters at the same time, switching between the configured parameter at the LCD-II and the last monitoring parameter. If the user does not want to show two parameters at the same time, it is only necessary to opt for "none" when configure the LCD-II:

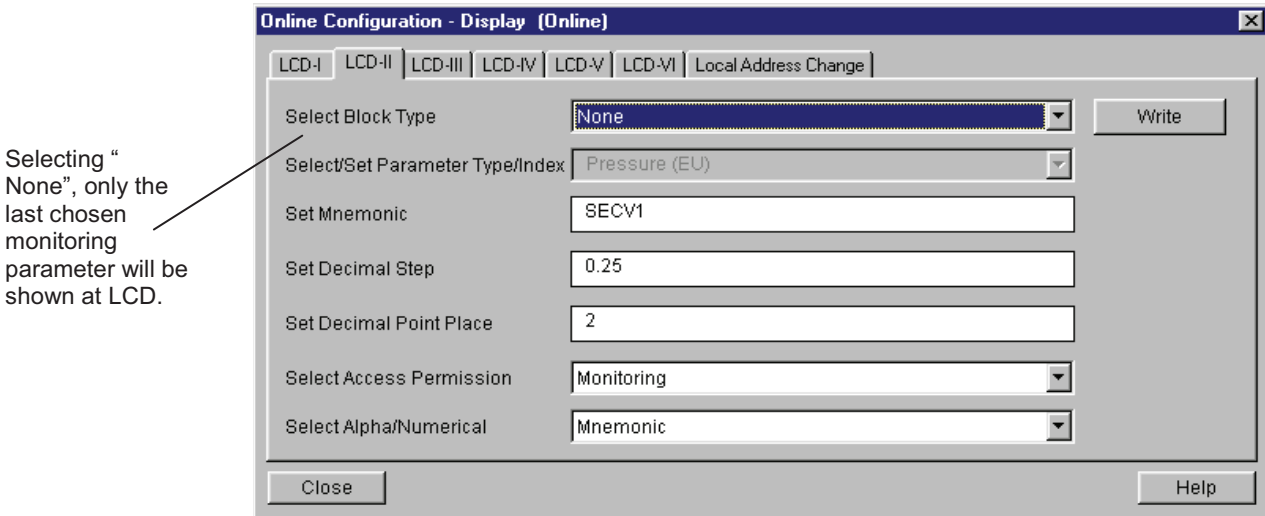

#### *Figure 3.16 – Parameters for Local Adjustment Configuration*

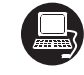

The user may select the "Mode Block" parameter on the display, when an index equal to this mode should be selected.

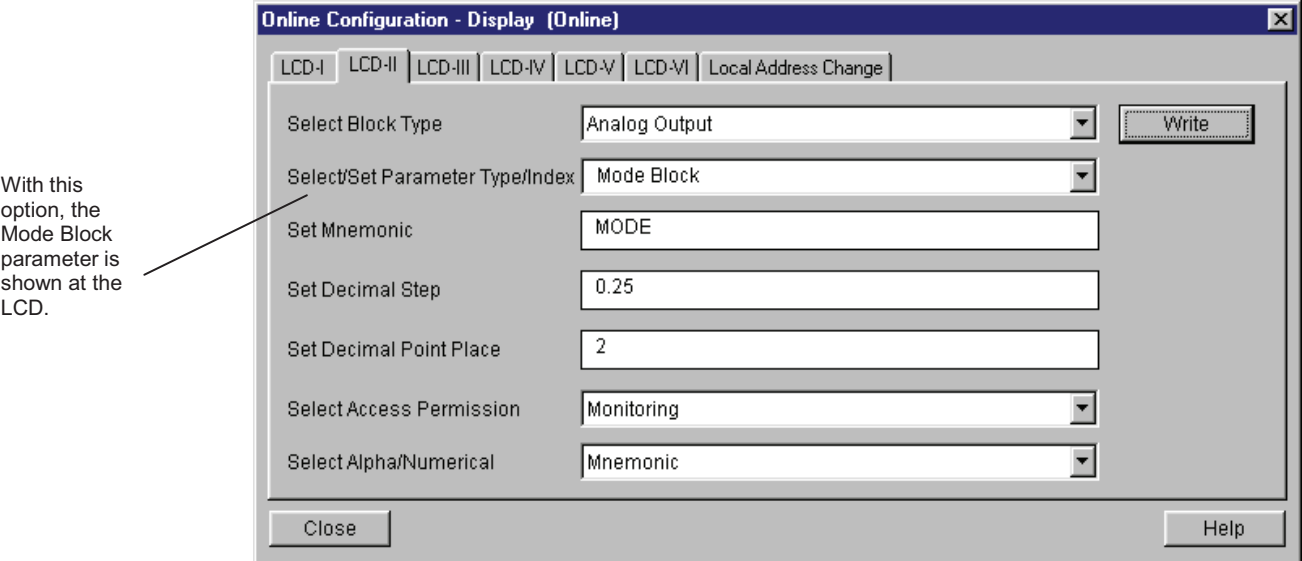

*Figure 3.17 – Parameters for Local Adjustment Configuration*

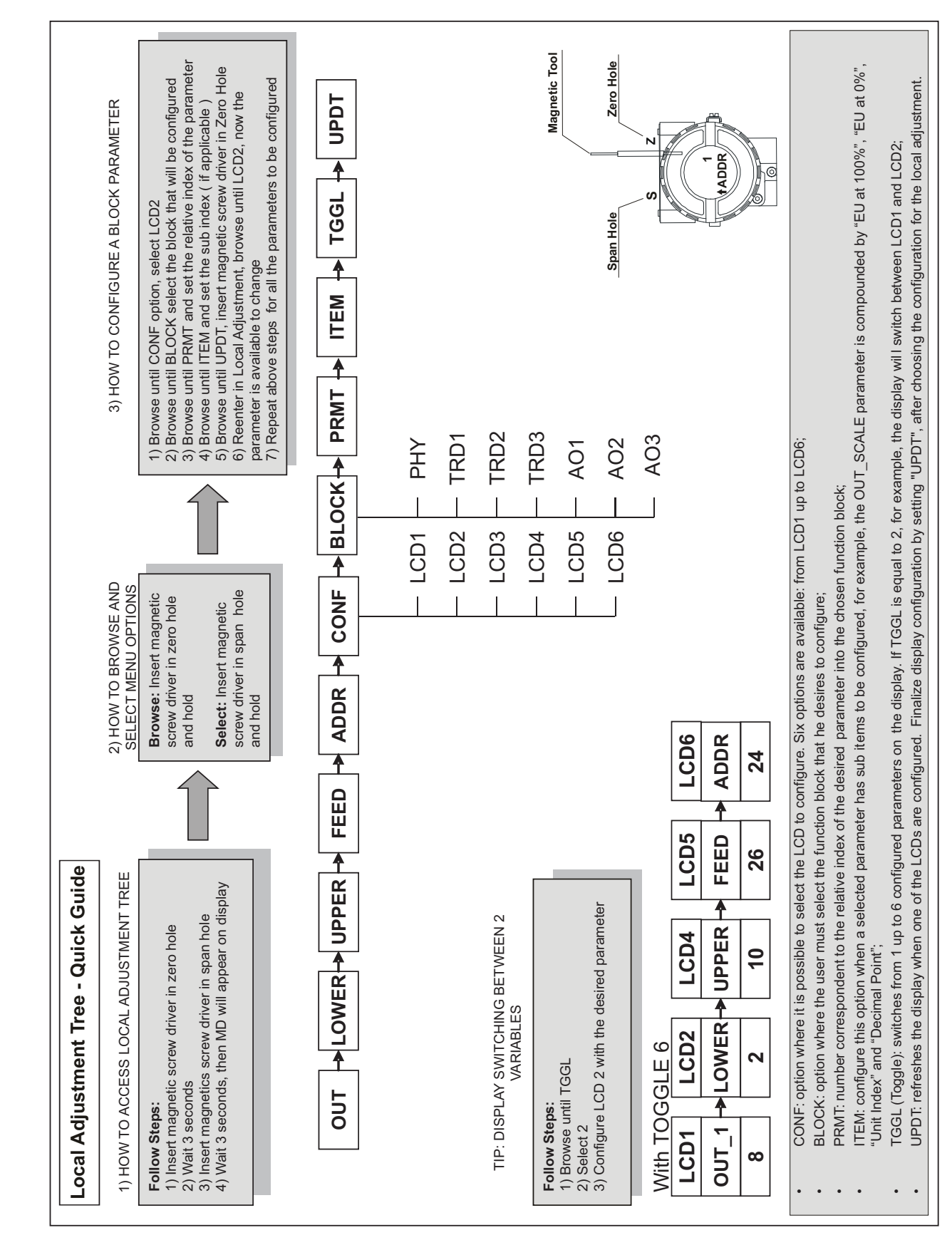

## *Local Adjust Tree – Quick Guide*

## *Programming Using Local Adjustment*

The local adjustment is completely configured by **Simatic PDM or any other configuration tool**. It means, the user can select the best options to fit his application. From factory, it is configured with the options to set the Upper and Lower trim, for monitoring the input transducer output and check the Tag. Normally, the transmitter is much better configured by **configuratinon tool**, but the local functionality of the LCD permits an easy and fast action on certain parameters, since it does not rely on communication and network wiring connections. Among the possibilities by Local Adjustment, the following options can be emphasized: Mode block, Outputs monitoring, Tag visualization and Tuning Parameters setting.

The interface between the user is also described very detailed on the "General Installation, Operation and Maintenance Procedures Manual" Please take a detailed look at this manual in the chapter related to "Programming Using Local Adjustment". It is significantly the resources on this transducer display, also all the Series 303 field devices from **SMAR** has the same methodology to handle with it. So, since the user has learned once, he is capable to handle all kind of field devices from **SMAR**. This Local adjustment configuration is a suggestion only. The user may choose his preferred configuration via configuration toll, simply configuring the display block).

The converter has two holes marked S and Z under the identification plate, which represent two internal Reed switches that can be activated by inserting the magnetic tool. (See fig. 3.18).

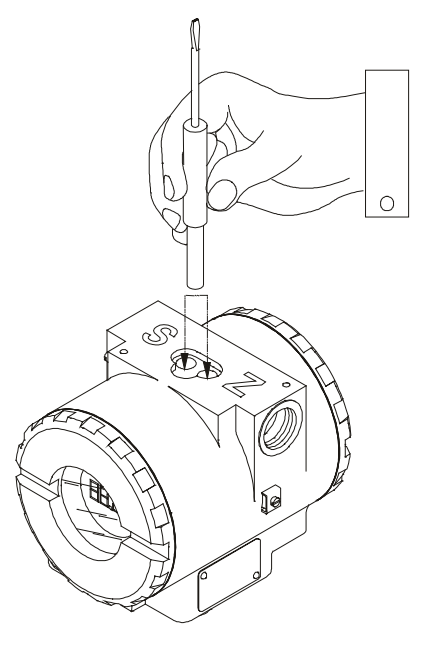

*Fig. 3.18 – Local Adjustment Holes*

Table 3.4 shows the actions on the **Z** and **S** holes on the IF303 when Local Adjustment is enabled.

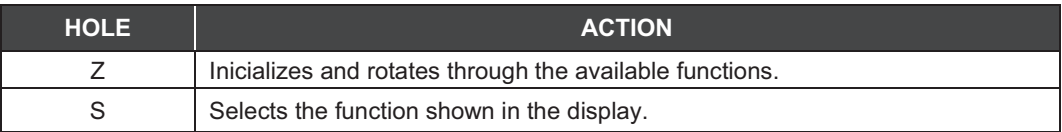

#### *Table 3.4– Purpose of the holes on the Housing*

## *J1 Jumper Connections*

If J1 (see figure 3.19) is connected to ON, then simulation mode in the AO block is enabled.

## *W1 Jumper Connections*

If W1 is connected to ON, the local adjustment programming tree is enabled and then important block parameters can be adjusted and communication can be pre-configured via local adjustment.

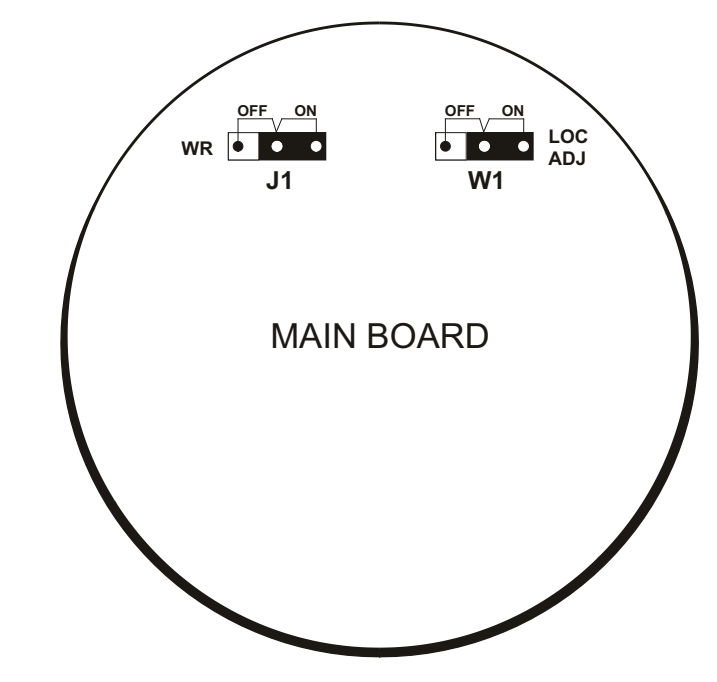

*Fig. 3.19 - J1 and W1 Jumpers*

Example: let's say we want to calibrate the lower and upper current value. From normal display, enter local adjustment. The display will show:

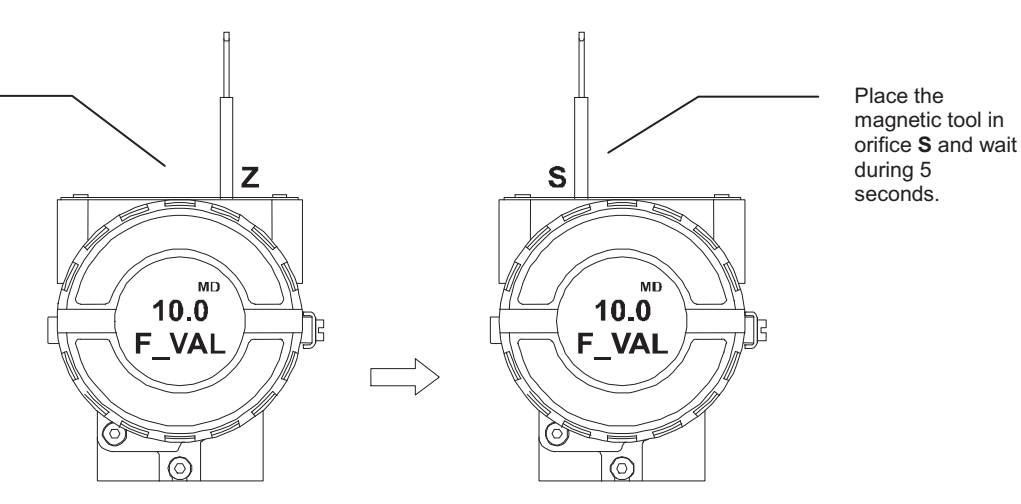

local adjustment, place the magnetic tool in orifice **Z** and wait until letters **MD** are displayed.

In order to start the

*Figure 3.20 - Step 1 - FI303*

#### *FI303 - Operation and Maintenance Instruction Manual*

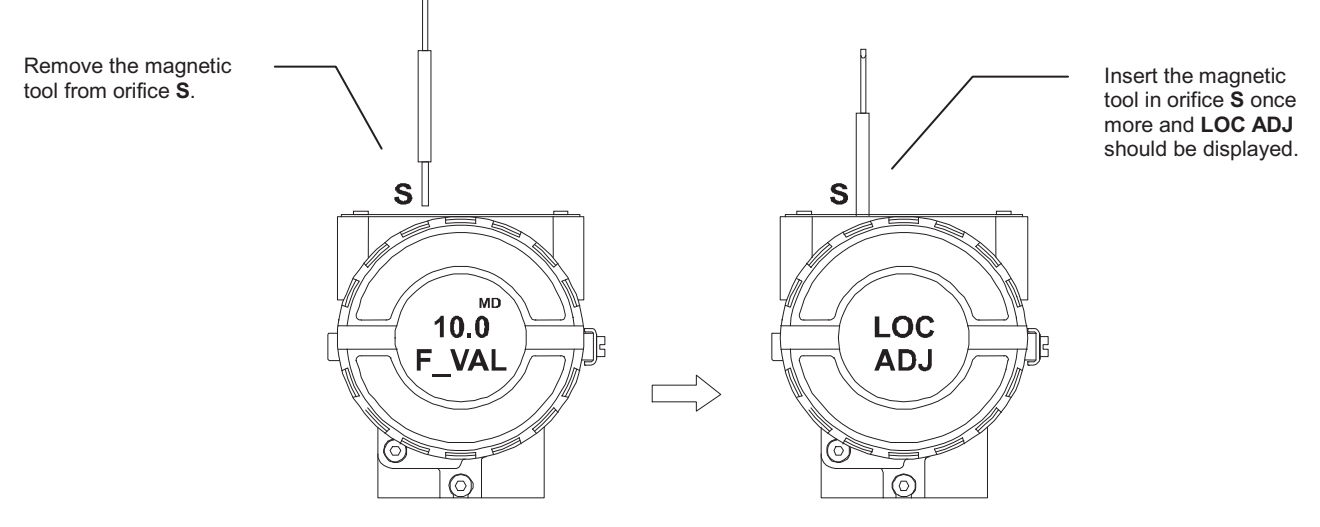

*Figure 3.21 - Step 2 - FI303*

Place the magnetic tool in orifice **Z**. In case this is the first configuration, the option shown on the display is the **TAG** with its corresponding mnemonic configured by the Configuration Tool. Otherwise, the option shown on the display will be the one configured in the prior operation. By keeping the tool inserted in this orifice, the local adjustment menu will rotate.

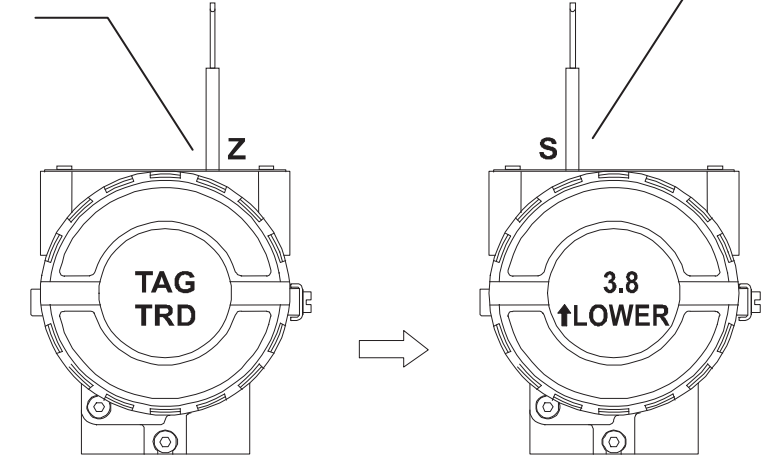

*Figure 3.22 - Step 3 - FI303*

This parameter is used to calibrate the lower current point. In order to range the lower value, simply insert the magnetic tool in orifice **S** as soon as lower is shown on the display. An arrow pointing upward (↑) increment the value and an arrow pointing downward  $(1)$  decrement the value. Apply the 4.00 mA current in the **1** and **4** terminals. With the magnetic screwdriver, adjust the current value shown on the display to indicate 4.00 mA.

In order to decrement the lower value, place the magnetic tool in orifice **Z** to shift the arrow to the downward position and then, by inserting and keeping the tool in orifice **S**, it is possible to decrement the lower value.

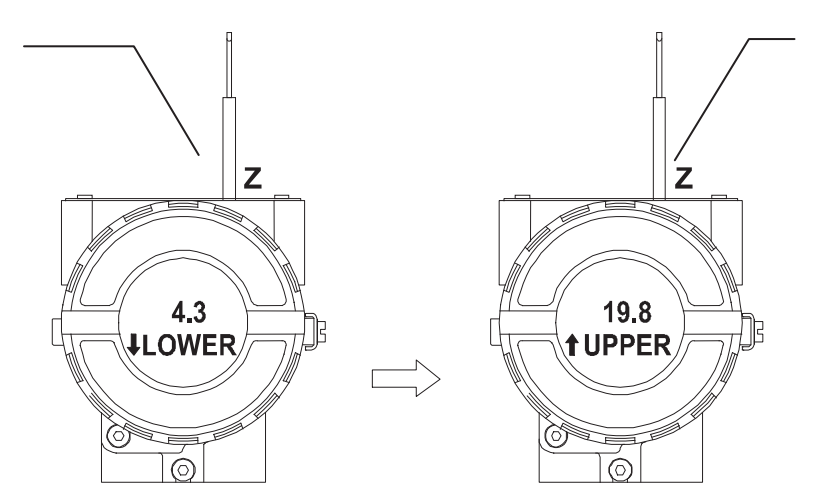

*Figure 3.23 - Step 4 - FI303*

This parameter is used to calibrate the upper current point. In order to range the upper value, simply insert the magnetic tool in orifice **S** as soon as upper is shown on the display. An arrow pointing upward (↑) increment the value and an arrow pointing downward (↓) decrement the value. Apply the 20.0 mA current in the **1** and **4** terminals. With the magnetic tool, adjust the current value shown on the display to indicate 20.00 mA.

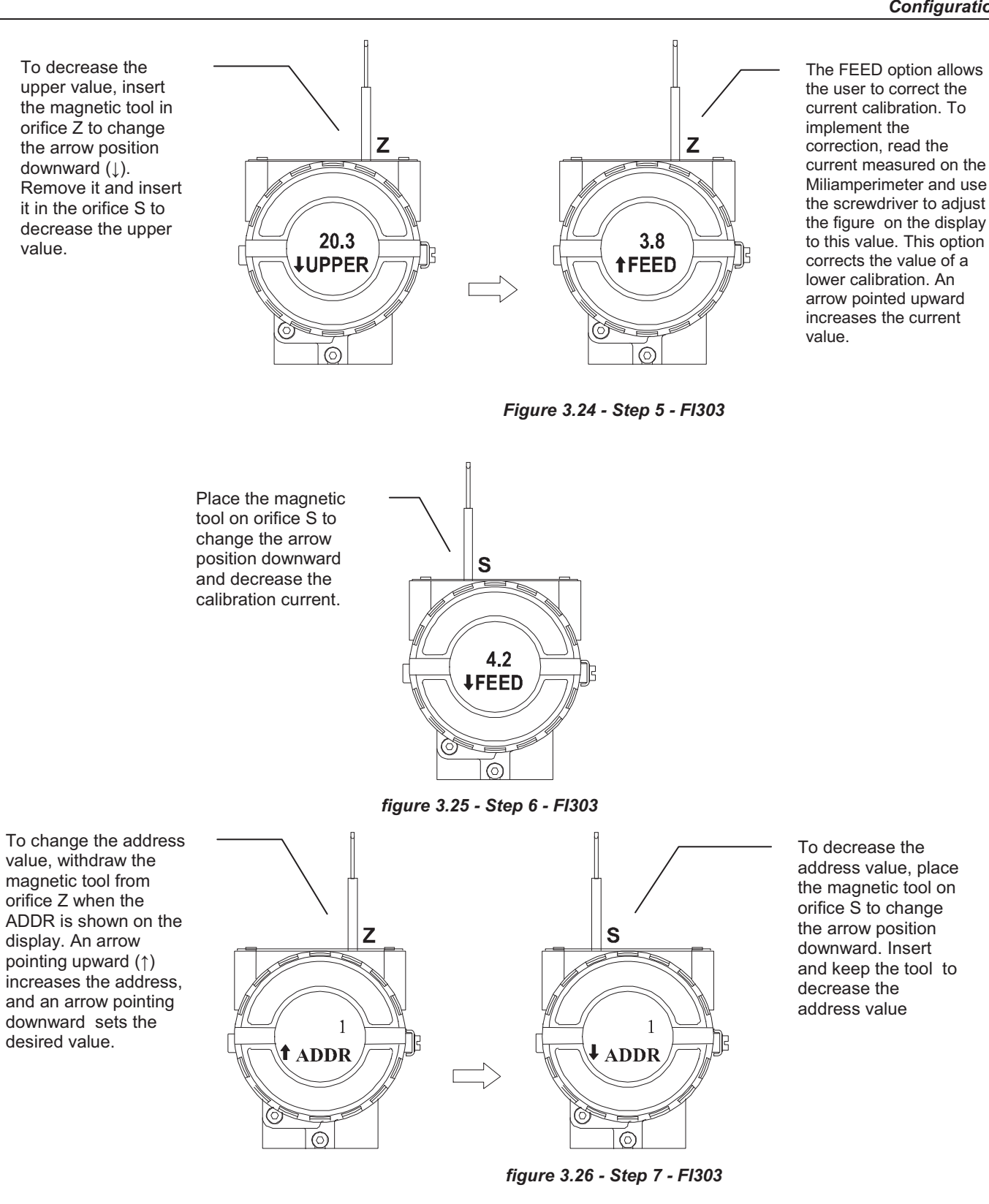

display Transducer Block).

 $\begin{matrix} \end{matrix}$ 

**NOTE** This Local adjustment configuration is a suggestion only. The user may choose his preferred configuration via Configuration Tool, simply configuring the display block (refer to paragraph

## **MAINTENANCE PROCEDURES**

## *General*

SMAR **FI303** Fieldbus to Current Converters are extensively tested and inspected before delivery to the end user. Nevertheless, during their design and development, consideration was given to the possibility of repairs by the end user, if necessary.

In general, it is recommended that the end-user do not try to repair printed circuit boards. Instead, he should have spare circuit boards, which may be ordered from SMAR whenever necessary.

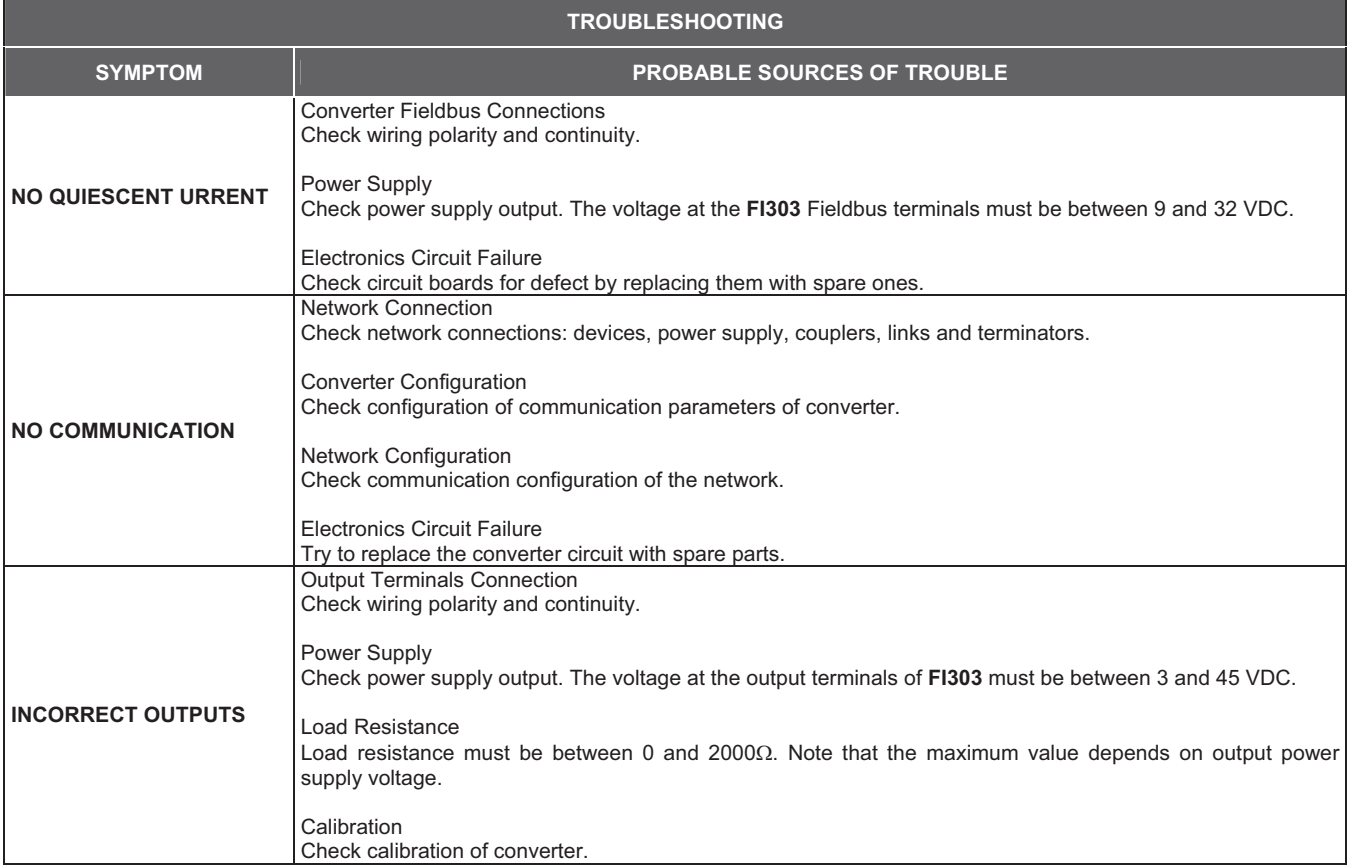

#### *FI303 - Operation and Maintenance Manual*

If the problem cannot by solved with the diagnostic table above, run the factory init according to the note below.

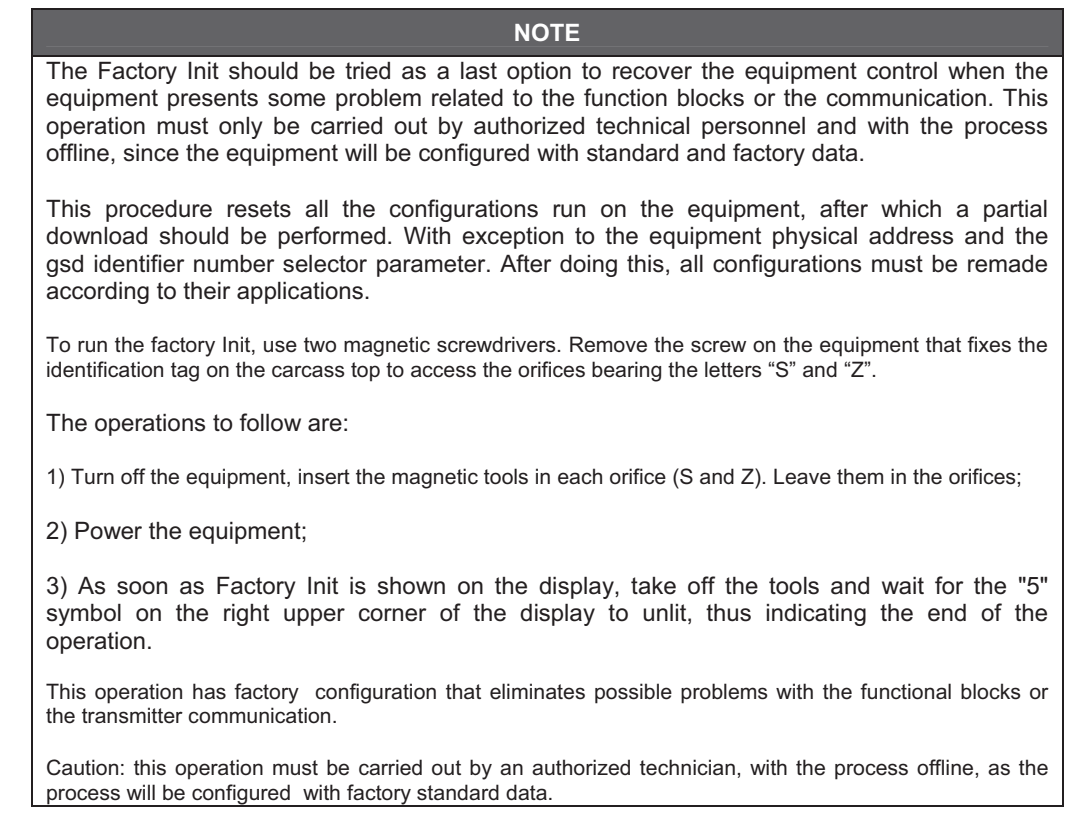

## *Disassembly Procedure*

Refer to Figure 4.1 - FI303 Exploded View Make sure to disconnect power supply before disassembling the converter.

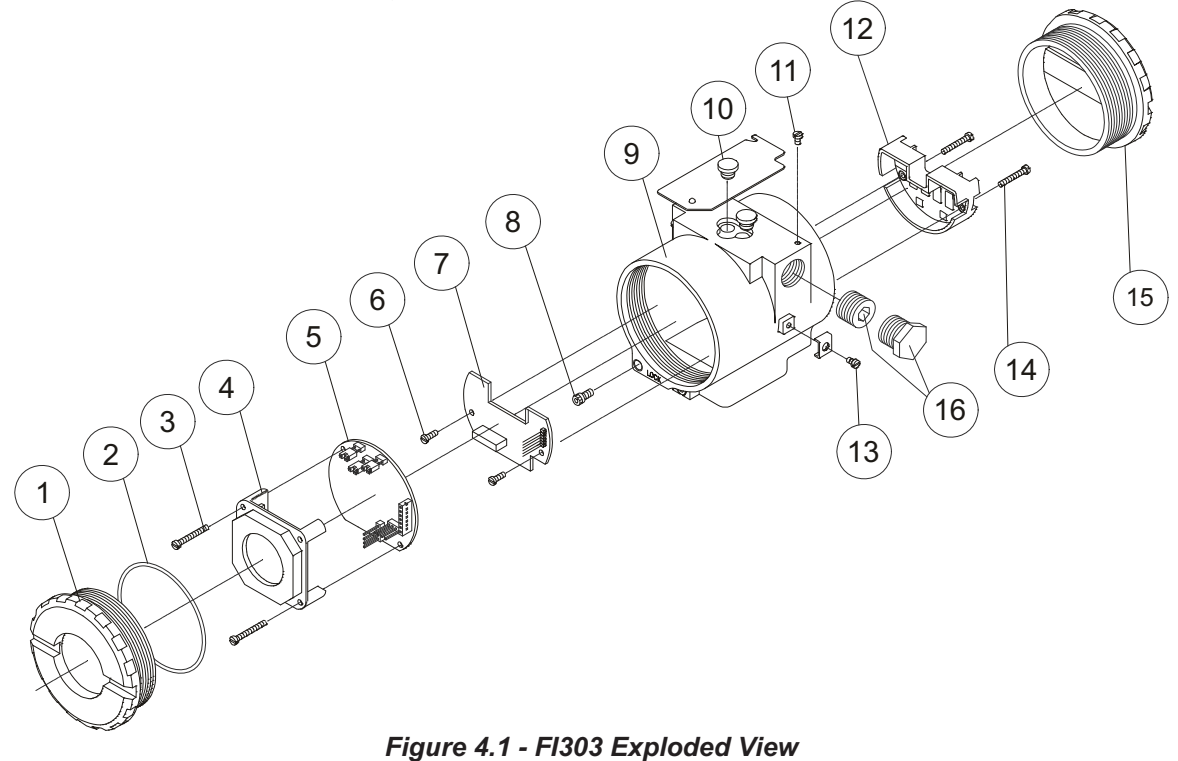

#### **Electronic Circuit**

The main plate (5) and the outlet plate (7) are factory match pairs and must be replaced together, as one should not be changed separately.

To remove the electronic plates (5 and 7) and the display (4), release the lid lock (8) on the carcass side not bearing the words "Field Terminals" and unscrew the lid (1).

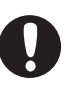

#### **WARNING**

The plates have CMOS components that may be damaged by electrostatic discharges. Follow the right procedure for handling the CMOS components. The plate should be stored in an electrostatic-proof case.

Loosen both screws (3) that anchors the display and the main circuit board. Gently pull out the display, and then the main board (5). To remove the output board (7), first unscrew both screws (6) that anchors it to the housing (9), and gently pull out the board.

### *Reassembly Procedure*

Put output board (7) into housing (9). Anchor output board with its screws (6). Place the main plate (5) on the carcass and make sure the pins are connected.

Put display (4) into the housing, observing the four mounting positions. The " $\blacktriangle$ " symbol must point upward.

Anchor the main board and display with their screws (3). Fit the cover (1) and lock it using the locking screw (8).

### *Interchangeability*

The calibration data on the Inlet plate are stored on the Principal plate EEPROM, reason why they are said to be "match pairs".

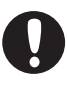

#### **ADVERTÊNCIA**

Se, por alguma razão, as placas de Entrada e Principal forem separadas é necessário fazer um Trim para garantir a precisão das entradas. Com placas incompatíveis, o trim de fábrica não será tão bom quanto aquele com as placas casadas.

### *Accessories*

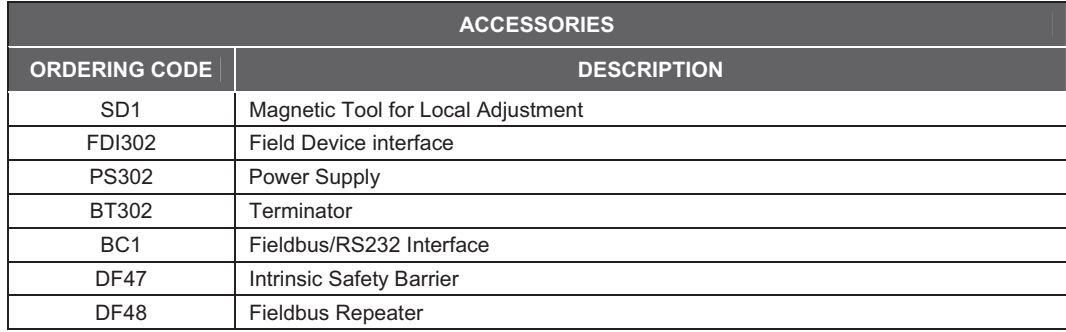

## *Spare Parts List*

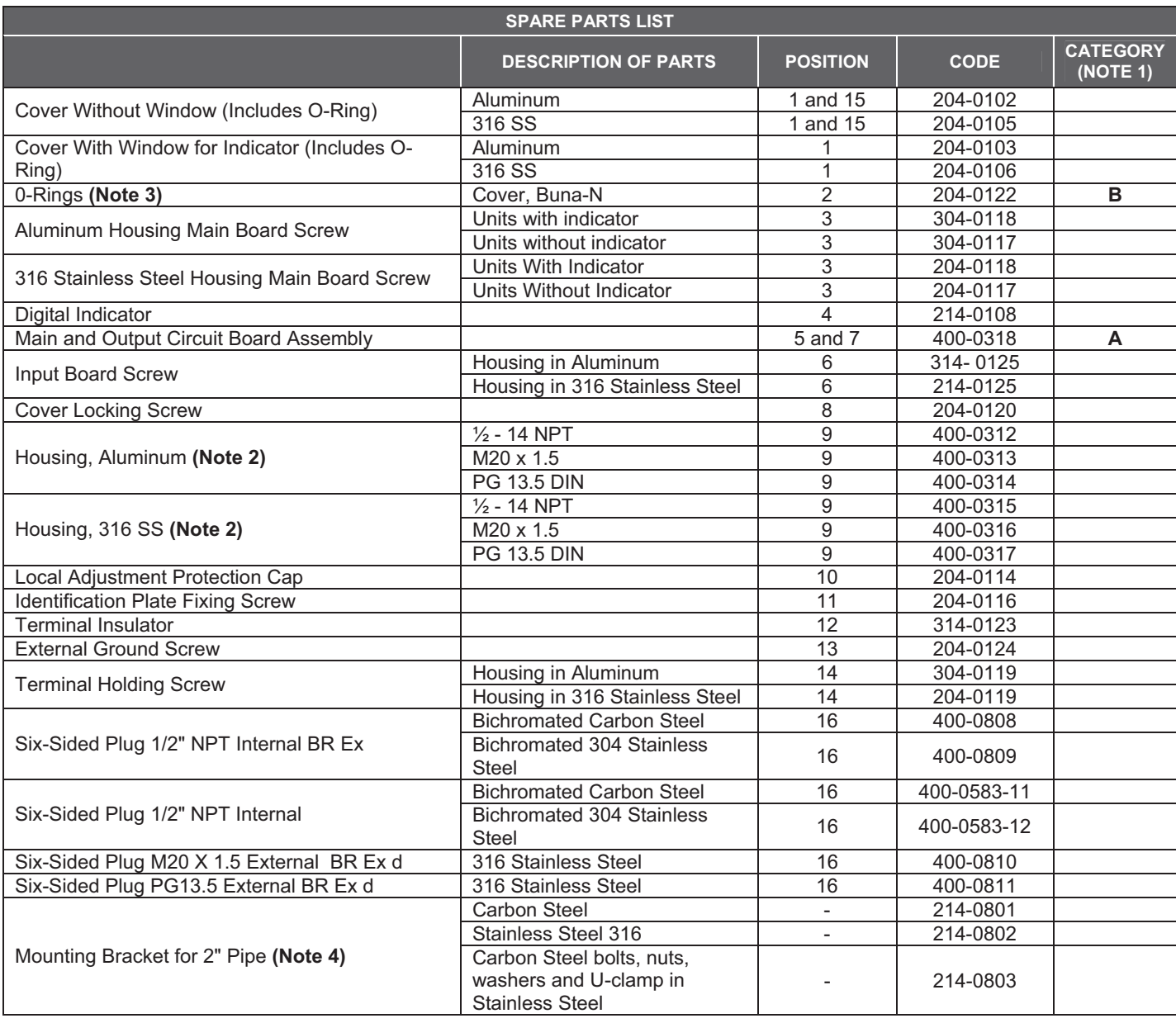

**NOTE**

**1 -** For category A, it is recommended to keep, in stock, 25 parts installed for each set, and for category B, 50.

**2 -** It includes terminal holder insulator, bolts (cover lock, grounding and terminal holder insulator) and identification plate without certification.

**3 -** O-Rings are packaged in packs of 12 units.

**4 -** Including U-clamp, nuts, bolts and washers. Spare Parts List.

## **TECHNICAL CHARACTERISTICS**

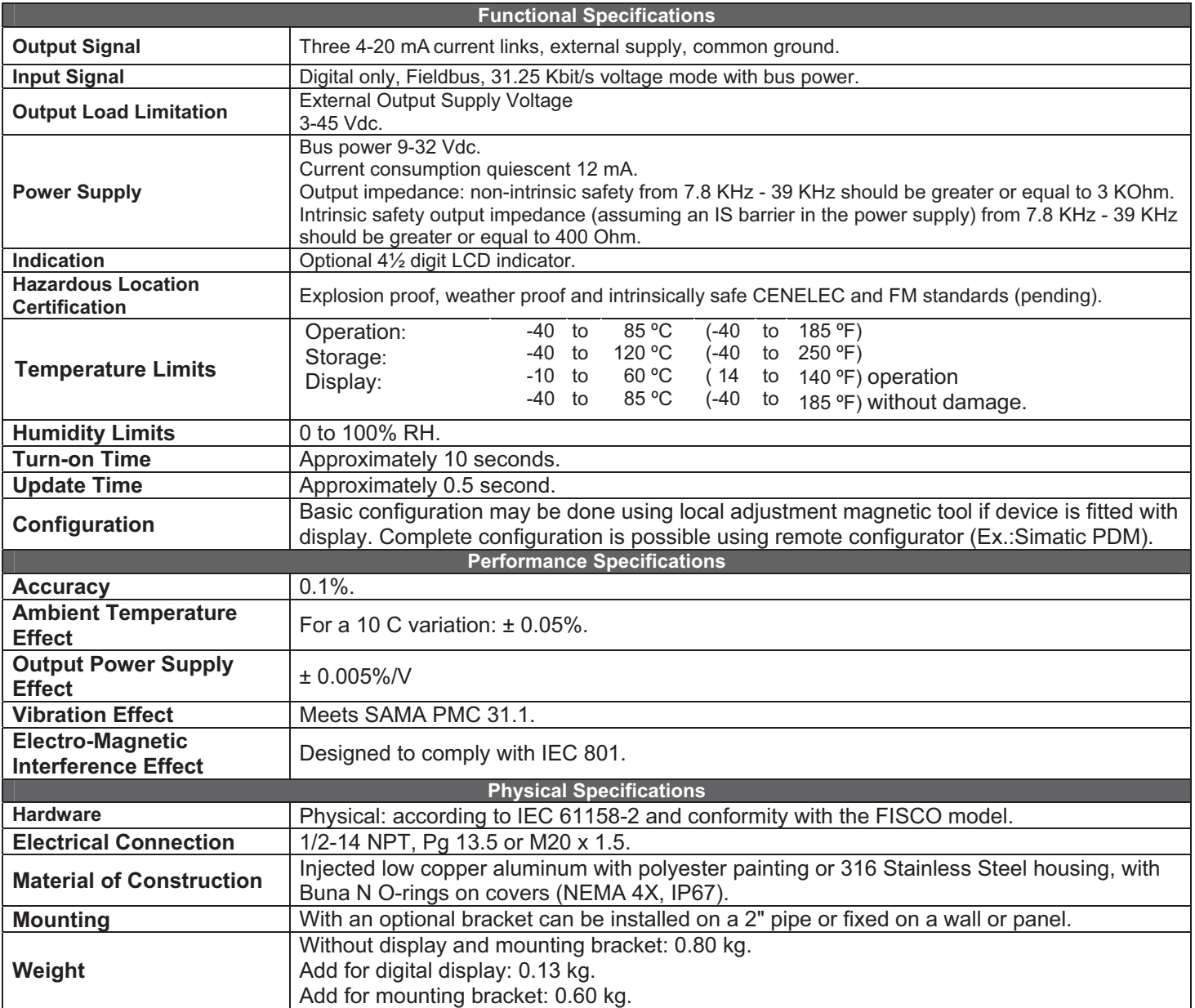

## *Ordering Code*

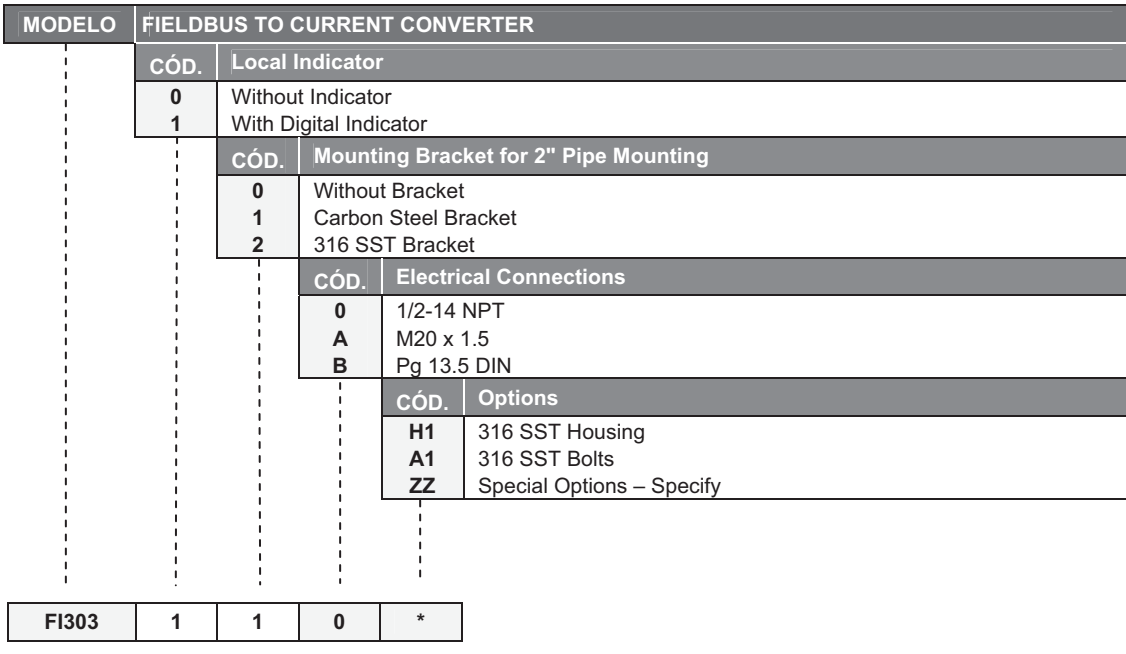

**\*** Deixar em branco senão houver itens opcionais.

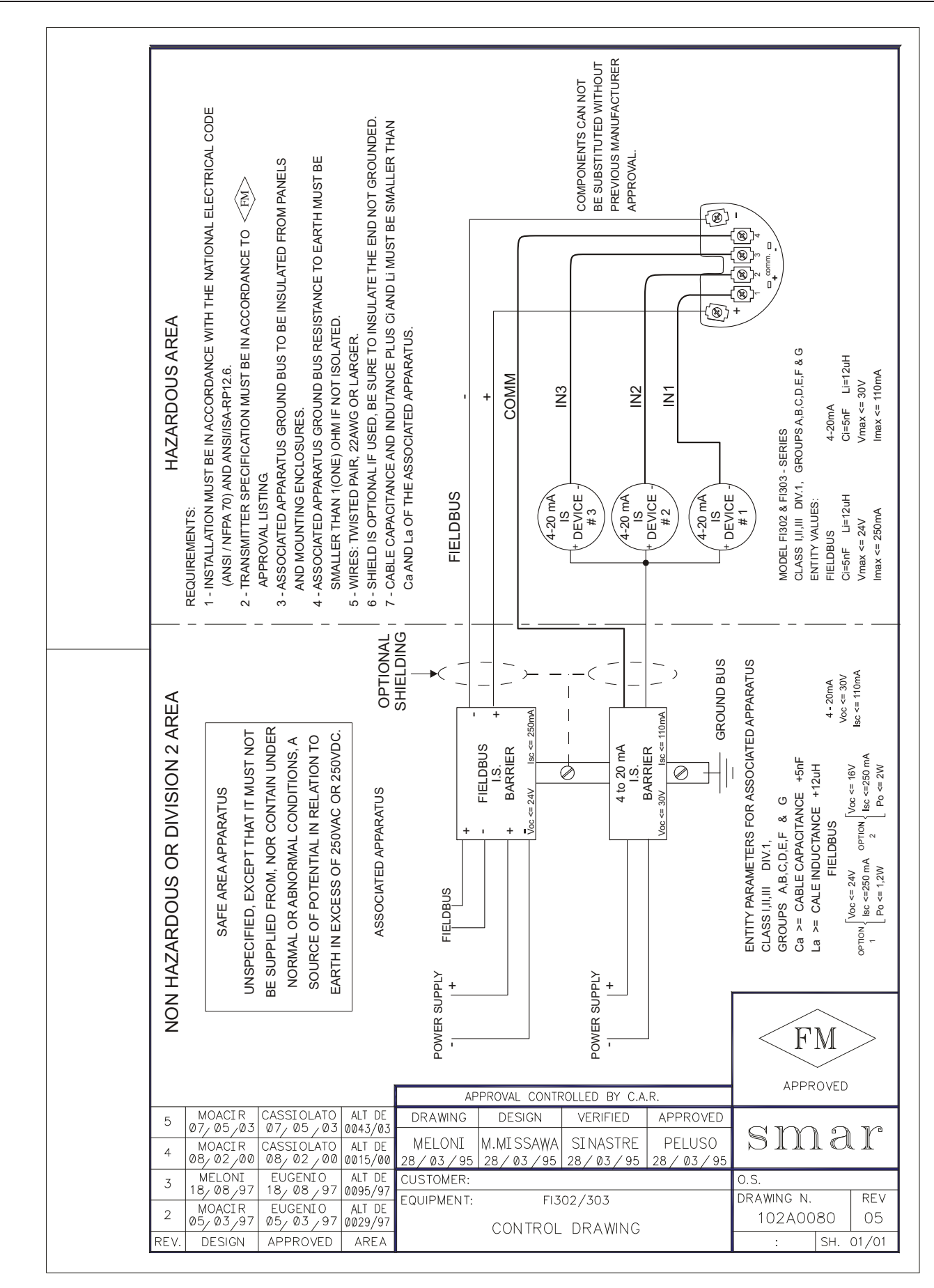

## **Appendix A**

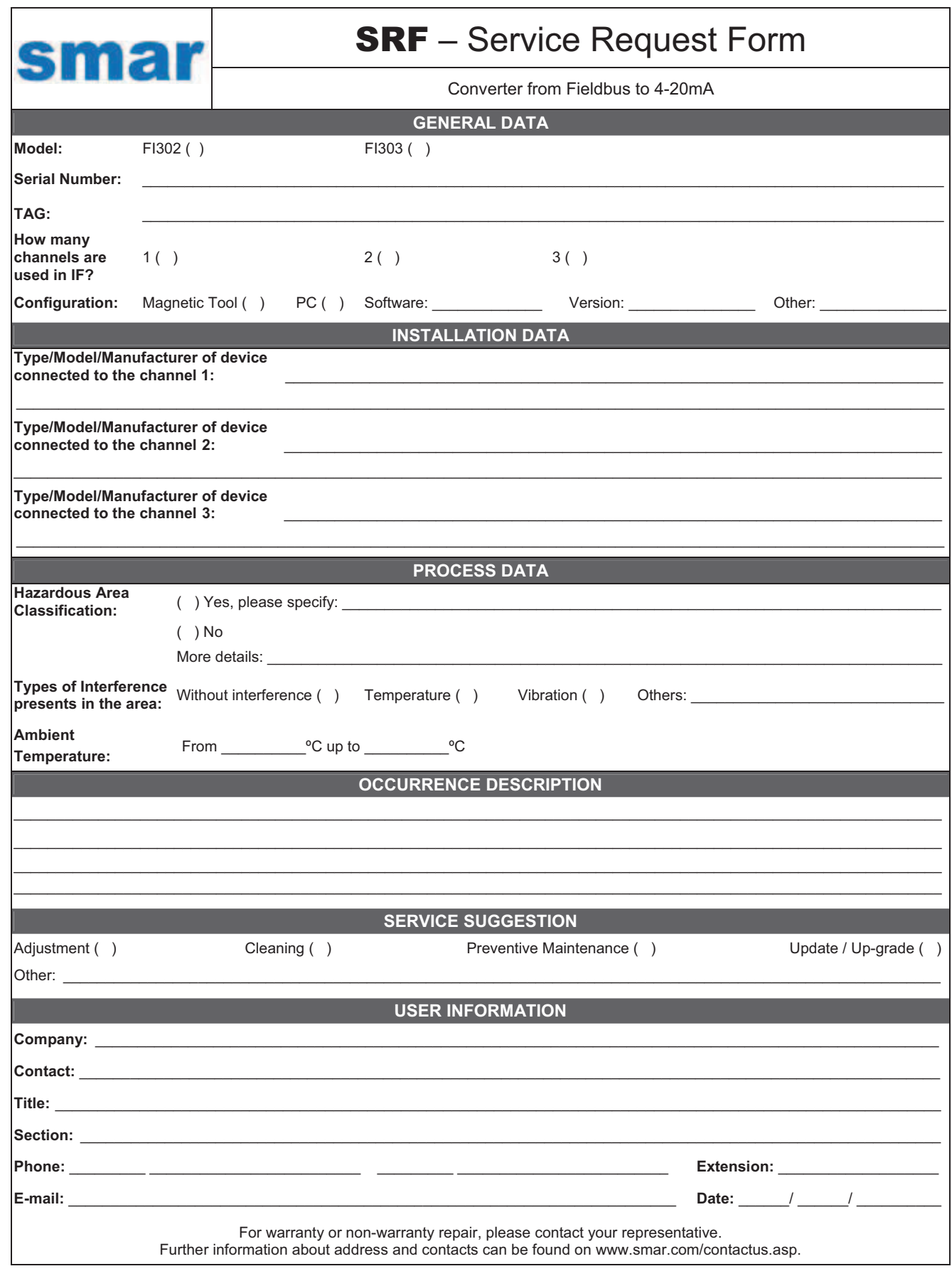

### *Returning Materials*

Should it be necessary to return the converter to Smar, simply contact your local Smar office informing the defective equipment serial number and dispatch it to our factory.

For easier analysis and faster solution of the problem, the returned material should include the documentation with a description of the failure observed in the field and the circumstances that caused it. Other information, such as the installation site, type of measure taken and the process conditions are also important for a prompt evaluation.

## **SMAR WARRANTY CERTIFICATE**

- 1. SMAR guarantees its products for a period of 24 (twenty four) months, starting on the day of issuance of the invoice. The guarantee is valid regardless of the day that the product was installed.
- 2. SMAR products are guaranteed against any defect originating from manufacturing, mounting, whether of a material or manpower nature, provided that the technical analysis reveals the existence of a quality failure liable to be classified under the meaning of the word, duly verified by the technical team within the warranty terms.
- 3. Exceptions are proven cases of inappropriate use, wrong handling or lack of basic maintenance compliant to the equipment manual provisions. SMAR does not guarantee any defect or damage caused by an uncontrolled situation, including but not limited to negligence, user imprudence or negligence, natural forces, wars or civil unrest, accidents, inadequate transportation or packaging due to the user's responsibility, defects caused by fire, theft or stray shipment, improper electric voltage or power source connection, electric surges, violations, modifications not described on the instructions manual, and/or if the serial number was altered or removed, substitution of parts, adjustments or repairs carried out by non-authorized personnel; inappropriate product use and/or application that cause corrosion, risks or deformation on the product, damages on parts or components, inadequate cleaning with incompatible chemical products, solvent and abrasive products incompatible with construction materials, chemical or electrolytic influences, parts and components susceptible to decay from regular use, use of equipment beyond operational limits (temperature, humidity, etc.) according to the instructions manual. In addition, this Warranty Certificate excludes expenses with transportation, freight, insurance, all of which are the customer's responsibility.
- 4. For warranty or non-warranty repair, please contact your representative.

Further information about address and contacts can be found on www.smar.com/contactus.asp

- 5. In cases needing technical assistance at the customer's facilities during the warranty period, the hours effectively worked will not be billed, although SMAR shall be reimbursed from the service technician's transportation, meals and lodging expenses, as well dismounting/mounting costs, if any.
- 6. The repair and/or substitution of defective parts do not extend, under any circumstance, the original warranty term, unless this extension is granted and communicated in writing by SMAR.
- 7. No Collaborator, Representative or any third party has the right, on SMAR's behalf, to grant warranty or assume some responsibility for SMAR products. If any warranty would be granted or assumed without SMAR's written consent, it will be declared void beforehand.
- 8. Cases of Extended Warranty acquisition must be negotiated with and documented by SMAR.
- 9. If necessary to return the equipment or product for repair or analysis, contact us. See item 4.
- 10. In cases of repair or analysis, the customer must fill out the Revision Requisition Form (FSR) included in the instructions manual, which contains details on the failure observed on the field, the circumstances it occurred, in addition to information on the installation site and process conditions. Equipments and products excluded from the warranty clauses must be approved by the client prior to the service execution.
- 11. In cases of repairs, the client shall be responsible for the proper product packaging and SMAR will not cover any damage occurred in shipment.
- 12. In cases of repairs under warranty, recall or outside warranty, the client is responsible for the correct packaging and packing and SMAR shall not cover any damage caused during transportation. Service expenses or any costs related to installing and uninstalling the product are the client´s sole responsibility and SMAR does not assume any accountability before the buyer.
- 13. It is the customer's responsibility to clean and decontaminate products and accessories prior to shipping them for repair, and SMAR and its dealer reserve themselves the right to refuse the service in cases not compliant to those conditions. It is the customer's responsibility to tell SMAR and its dealer when the product was utilized in applications that contaminate the equipment with harmful products during its handling and repair. Any other damages, consequences, indemnity claims, expenses and other costs caused by the lack of decontamination will be attributed to the client. Kindly, fill out the Declaration of Decontamination prior to shipping products to SMAR or its dealers, which can be accessed at www.smar.com/doc/declarationofcontamination.pdf and include in the packaging.
- 14. This warranty certificate is valid only when accompanying the purchase invoice.